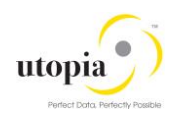

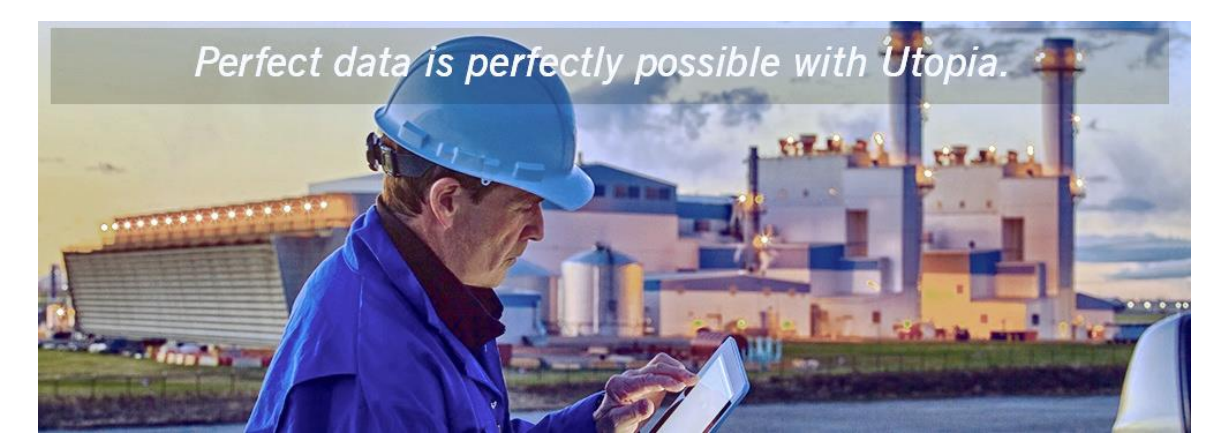

# Configuring Master Data Governance for Utopia Solutions FMS for MDG™

Release 9.0

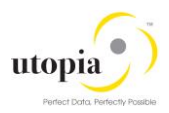

### **Document History**

The following table provides an overview of the most important document changes and approvals.

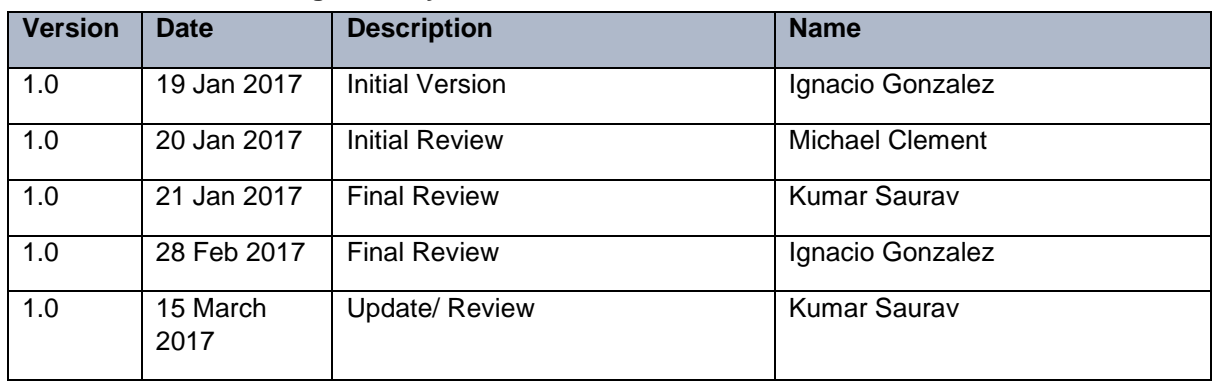

#### **Table 1 Document Change History**

## Table of Contents

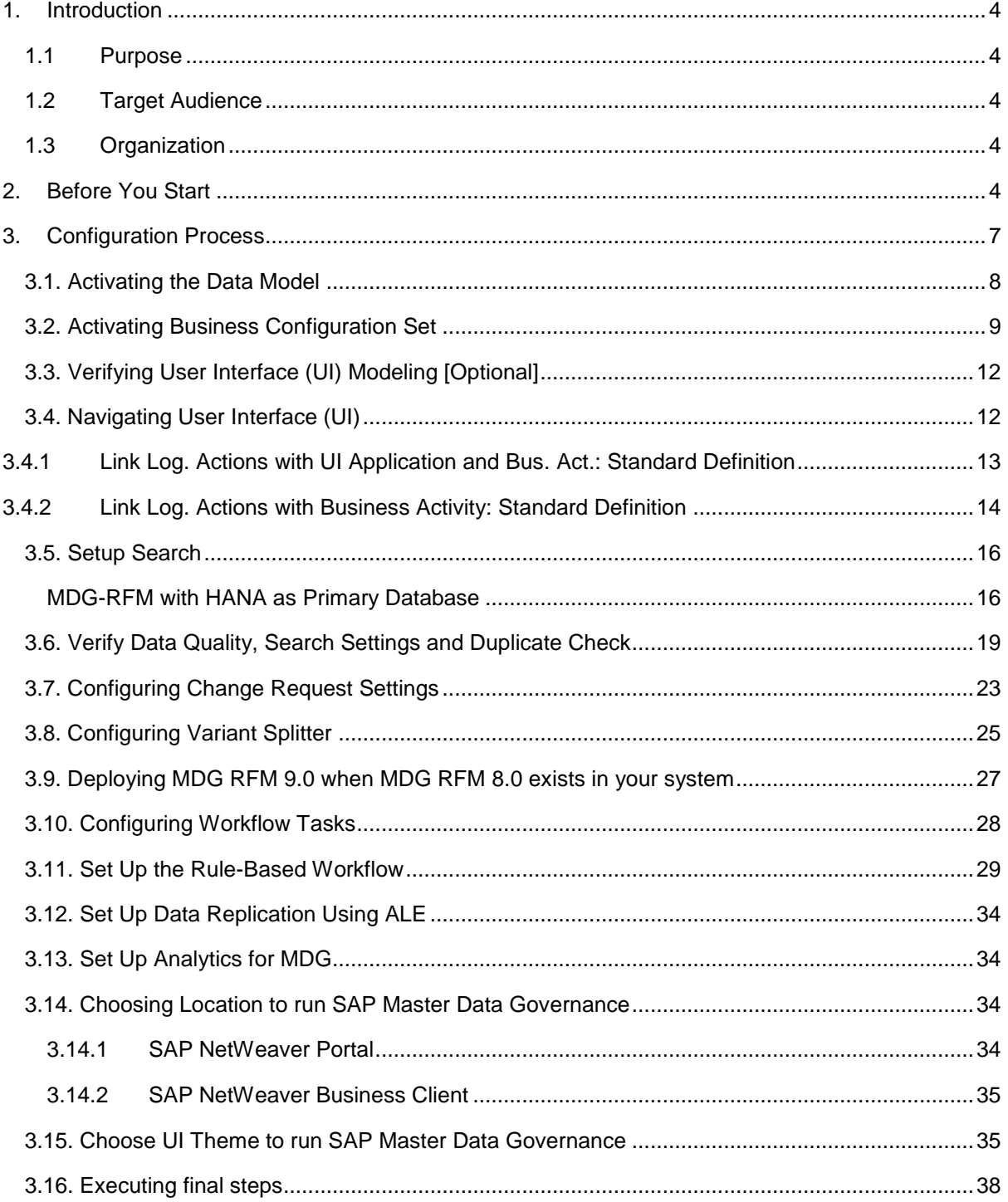

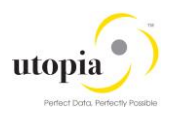

# <span id="page-3-0"></span>1. Introduction

## <span id="page-3-1"></span>1.1 Purpose

This Configuration Guide provides the information you require to set up SAP Master Data Governance (MDG) for Utopia Retail and Fashion Management (RFM) Solutions for MDG™ v9.0 for Fashion Management Solution.

## <span id="page-3-2"></span>1.2 Target Audience

The primary audience comprises:

- System administrators
- Technical Consultants
- Functional Consultants

## <span id="page-3-3"></span>1.3 Organization

This guide primarily consists of the following sections.

# <span id="page-3-4"></span>2. Before You Start

Before you start configuring SAP MDG, ensure that the following prerequisites are fulfilled.

The following topics are discussed in the section:

- [Business Function](#page-3-5)
- [Set Up Workflow](#page-4-0)
- Import MDG content for RFM
- [Import MDG Content for RFM](#page-5-0)

For this activity, refer to **MDG-RFM** Installation Guide [External File].

- [Adjust Profile Parameters](#page-5-0)
- [User Roles](#page-5-1)
- [Web Dynpro Applications](#page-6-1)
- [Number Ranges](#page-6-2)
- Prerequisite Notes

#### <span id="page-3-5"></span>**Business Function**

Before you activate the business functions, ensure that you have the administration authorization for MDG. The required authorization objects are delivered with the authorization role SAP\_MDG\_ADMIN. In transaction **PFCG**, Utopia Global, Inc recommends creating a copy of this role and assigning the relevant authorization values. For the authorization object USMD\_DM Data Model, assign the values for the authorization field USMD\_MODEL Data Model (here AR) and the values for the authorization activity ACTVT Activity (for example 01: Create or generate, or 02: Change).

Ensure that the following business functions are activated.

- Business Function Set SAP Retail (ISR\_RETAILSYSTEM)
- Business Function Set SAP FMS (FASHION\_04) *Note*:

The following are the prerequisite business functions to be activated (before activating Function FASHION\_04):

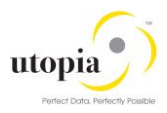

FASHION 03, LOG SEGMENTATION 04, FASHION 02, LOG SEGMENTATION 03, FASHION 01, LOG\_SEGMENTATION\_02, LOG\_SEGMENTATION, ISR\_RETAIL\_PODATELINES, ISR\_RETAIL\_CHAR\_VALUES. Follow the instructions in SFW5 transaction while activating BF FASHION\_04 and check the Display-fulfilled dependencies.

- Master Data Governance, Generic Functions (MDG\_FOUNDATION)
- Master Data Governance, Generic Functions 2 (MDG\_FOUNDATION\_2)
- Master Data Governance, Generic Functions 3 (MDG\_FOUNDATION\_3)
- Master Data Governance, Generic Functions 7.0 (MDG\_FOUNDATION\_4)
- Master Data Governance, Generic Functions 7.0 Feat. Pack (MDG\_FOUNDATION\_5)
- Master Data Governance, Generic Functions 8.0 (MDG\_FOUNDATION\_6)
- Master Data Governance, Generic Functions 9.0 (MDG\_FOUNDATION\_7)

For additional BCV Content, activate business function /BCV/NWBC\_SIDEPANEL. If you want to use the MDG for RFM homepage or the Business Context Viewer, activate the business functions /BCV/MAIN and /BCV/MAIN\_1. For more information on the Business Context Viewer see [Business](http://help.sap.com/erp_mdg_addon70/helpdata/en/ad/737c35e75c41eaa85d487d37c4b386/content.htm)  [Context Viewer in Single Processing](http://help.sap.com/erp_mdg_addon70/helpdata/en/ad/737c35e75c41eaa85d487d37c4b386/content.htm) [External].

#### <span id="page-4-0"></span>**Set Up Workflow**

To use the rule-based workflow processes of SAP Master Data Governance, Retail and Fashion Management extension by Utopia ™, you have defined general settings for [SAP Business Workflow](http://help.sap.com/erp_mdg_addon70/helpdata/en/a1/172437130e0d09e10000009b38f839/frameset.htm) [External] in Customizing for SAP NetWeaver under *Application Server Business Management SAP Business Workflow* . Remember to regenerate the authorization profile of SAP\_ALL or include USMD\* authorization objects into the authorization for the user WF-Batch.

To activate the workflow features, use the semi-automated configuration in transaction **SWU3**. You can also access these settings in Customizing under *SAP NetWeaver Application Server Business Management SAP Business Workflow Maintain Standard Settings*

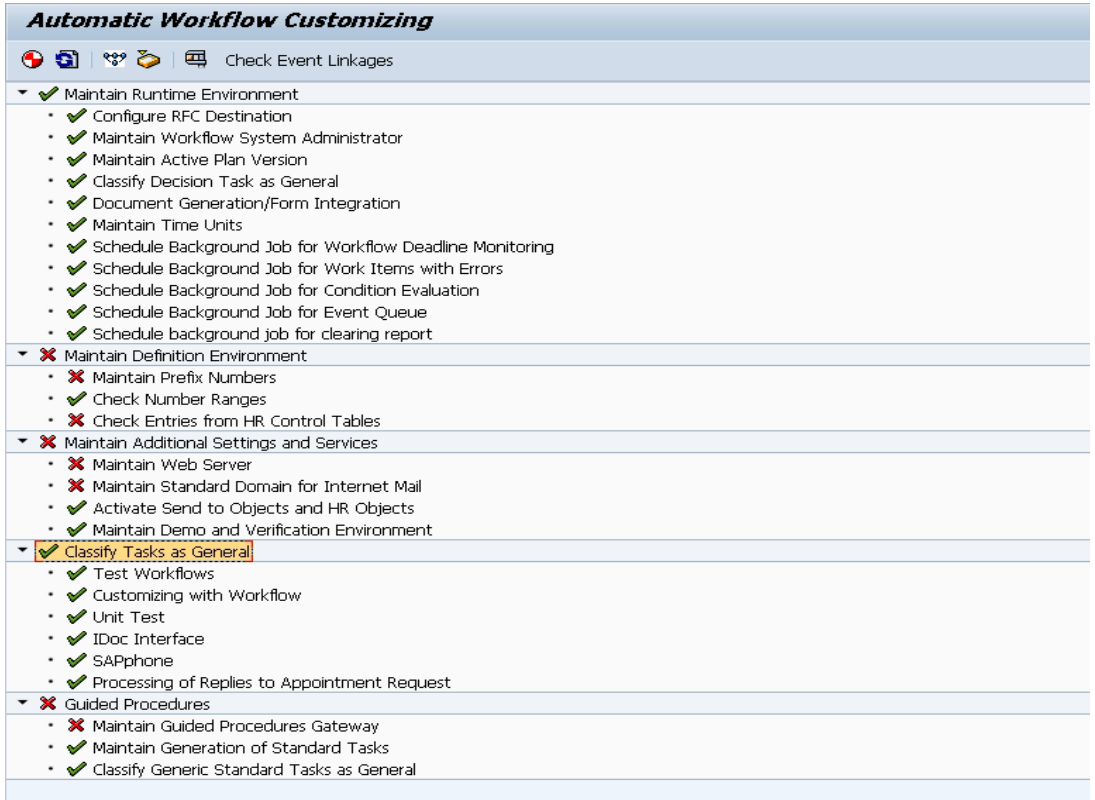

For the further information, see the documentation for the Configuration activity.

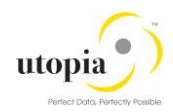

#### *Note*:

Use the following mandatory steps while maintaining settings:

When configuring the RFC destination, you need super user authorization to create the default WF-BATCH user.

Regenerate the authorization profile for SAP\_ALL or include the USMD<sup>\*</sup> authorization objects into the authorizations of the user WF-Batch.

For the *Check Entries from HR Control Tables* section you may need to execute report RHSOBJCH in transaction SE38 and keep the default settings.

Maintain the prefix numbers for the standard objects.

You do not need to maintain the Web Server node and Guided Procedures section.

#### <span id="page-5-0"></span>**Import MDG Content for RFM**

For this activity, refer to **MDG-RFM** Installation Guide [External File].

#### **Adjust Profile Parameters**

Ensure that the profile parameter size for the *Shared Objects Memory* is correct. To check this setting, run transaction **RZ11** and verify that the value for parameter abap/shared objects size MB is between 200 and 400 megabytes.

If you want to use the *SAP NetWeaver Business Client* with single sign on (SSO), ensure that the parameters login/create sso2 ticket (2) and login/accept sso2 ticket (1) are set correctly.

Use transaction **RZ11** to check that the host name is fully qualified for parameter icm/host\_name\_full.

#### <span id="page-5-1"></span>**User Roles**

MDG-RFM is available with some standard roles, which are to be assigned to the users, depending on their responsibilities in the company:

#### **MDG-RFM for FMS**

- /UGI4/MDGRFM\_FMS\_MENU Master Data Governance for FMS: Menu (Only Menu)
- /UGI4/MDGRFM\_FMS\_REQ Master Data Governance for FMS: Requester
- /UGI4/MDGRFM\_FMS\_SPEC Master Data Governance for FMS: Specialist
- /UGI4/MDGRFM\_FMS\_STEW Master Data Governance for FMS: Data Steward
- /UGI4/MDGRFM\_FMS\_DISP Master Data Governance for FMS: Display

To successfully conduct the next steps in the configuration process, you must have the following user roles assigned in the **PFCG** transaction:

SAP\_MDGA\_MENU – Master Data Governance: Analytics

SAP\_MDG\_ADMIN – Master Data Governance: Administrator

This role contains authorization for basic tasks relevant to the configuration and administration of SAP Master Data Governance (MDG) for all domains. Some authorizations allow critical activities. If you have multiple users involved in the configuration and administration of MDG content, it is recommended that you split this role into several new roles and assign each new role a subset of the authorizations for this role. This approach ensures users only complete tasks they are responsible for and reduces the risk of critical errors. Authorizations for the MDG transactions are not included in this role.

In addition, the role SAP\_PAGEBUILDER\_DISPLAY is required to use the Page Builder tool for accessing homepages created using Page Builder.

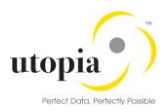

#### <span id="page-6-1"></span>**Web Dynpro Applications**

For security reasons, services delivered for Web Dynpro applications are delivered in an inactive state. You must activate the services you want to use. Use transaction SICF to activate the services. For a detailed list of the relevant services, see [Services to be activated for Web Dynpro Applications](http://help.sap.com/erp_mdg_addon70/helpdata/en/74/facb771972444eae2345e92ec829ee/frameset.htm)  [\[Extern\].](http://help.sap.com/erp_mdg_addon70/helpdata/en/74/facb771972444eae2345e92ec829ee/frameset.htm)

Refer to the Web Services for MDG-CO (i.e.; Custom Objects) that need to be activated.

#### *Note***:**

If a service is activated, the activated service cannot be reset to inactive.

#### <span id="page-6-2"></span>**Number Ranges**

Use transaction **SNRO** to ensure that the objects below have the listed number range values.

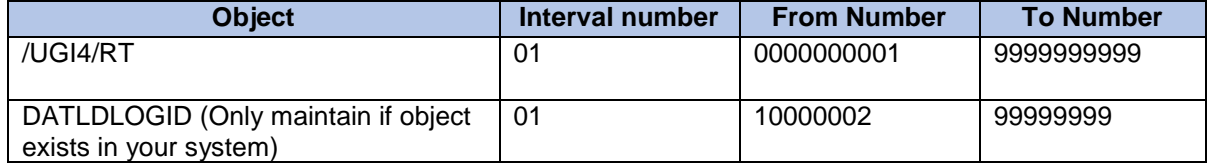

#### **Prerequisite Notes**

Refer to the following notes.

- **[2337862:](http://service.sap.com/sap/support/notes/2337862)** HANA search view generation won't allow partners to deliver
- **[2408516:](http://service.sap.com/sap/support/notes/2408516)** HANA view details are not shown when the view opened by clicking on hyperlink
- **[2410045:](http://service.sap.com/sap/support/notes/2410045)** HANA view details are not shown when the view opened by clicking on hyperlink
- **2355722:** Read API: Dump in CL\_USMD\_READ\_API
- **2397331:** Runtime Error TABLE\_INVALID\_INDEX during sending a BOM via t
- **2413998:** ARTMAS IDOC: Error SGT\_MAIN 040 raised with Invalid stock se
- **2431844:** ARTMAS09: error SGT\_MAIN082 is raised when you post the
- **2397565:** Fashion Specific DDIC Enhancements for BOM in Package FSH\_
- **2397566:** Program Termination on creating a bill of material using Ido

# <span id="page-6-0"></span>3. Configuration Process

This configuration process describes the minimum set of customizing steps and the recommended check activities to perform the following:

- Create article
- Change article
- Multiple-record processing

Run the settings for this process in Customizing under *Cross-Application Components Processes and Tools for Enterprise Applications Master Data Governance* .

- 1. Activating the Data Model AR
- 2. Activating Business Configuration Set
- 3. Verifying [UI Modelling \[Optional\]](#page-11-0)
- 4. Navigating User Interface

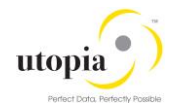

- a. Link Log. Actions with UI Application and Bus. Act.: Standard Definition
- b. Link Logical Actions with Business Activity: Standard Definition
- 5. Setting Up Search
- 6. Verifying Data Quality and Search Settings
- 7. Configuring [Change Request Settings](#page-22-0)
- 8. [Configuring Variant Splitter](#page-24-0)
- 9. [Deploying MDG RFM 9.0 when MDG RFM 8.0 exists in your system](#page-26-0)
- 10. Configuring [Workflow Tasks](#page-27-0)
- 11. Setting [Up the Rule-Based Workflow](#page-28-0)
- 12. Setting [Up Data Replication](#page-33-1)
- 13. [Setting up Analytics for MDG](#page-33-1)
- 14. Choose Location [to run SAP Master Data Governance](#page-33-2)
- <span id="page-7-0"></span>15. Final Steps

## 3.1. Activating the Data Model

Check, or enhance and activate the AR data model. Check if you can use the data model delivered by SAP for managing your article master data with MDG-RFM solution.

Activate the delivered data model AR in Customizing for Master Data Governance under **F** General *Settings Data Modelling Edit Data Model .*

#### *Note*:

You can select the governance scope any time, after you activate the Data Model. The governance scope determines which fields from the data model can be edited by the Master Data Governance application. Use this customizing activity to narrow the governance scope: *Master Data Governance General Settings Process Modeling Define Governance Scope*

By deactivating or reactivating an entity, a relationship, or an attribute you are not changing any dictionary or database object; you are only changing the ability of MDG to edit the chosen object. When you take a field out of governance scope it becomes read-only on the MDG UI and you may wish to remove it.

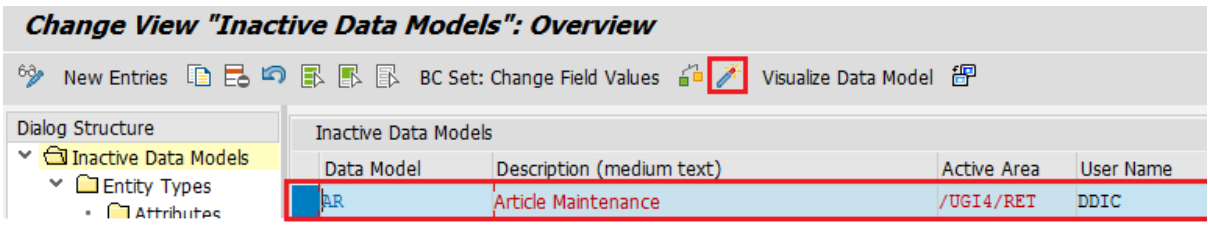

Assign an internal key.

To support internal key assignment, run the activity in Customizing for *Master Data Governance* under *General Settings Data Modelling Define Prefixes for Internal Key Assignment* .

Mandatory: All temporary IDs must be prefixed with @@. Use the following values:

Data Model: AR

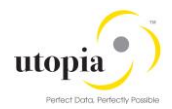

- Entity Type: MARA
- Prefix: @@

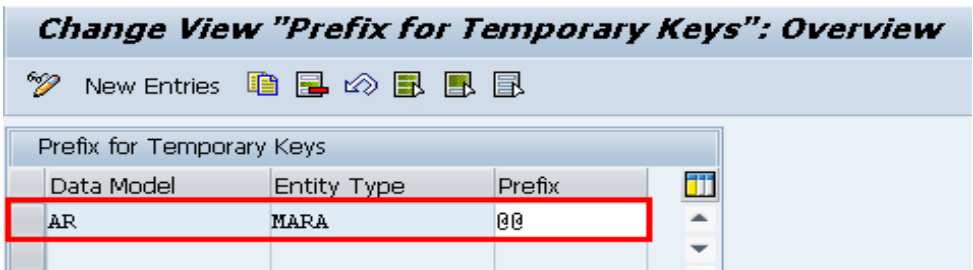

## <span id="page-8-0"></span>3.2. Activating Business Configuration Set

To enable the MDG-RFM pre-delivered content, some BC Sets need to be activated in the following Order:

1. **MDGAF\_BCV**: BCV Content for MDG Framework o Go to Transaction **SCPR20** and activate:

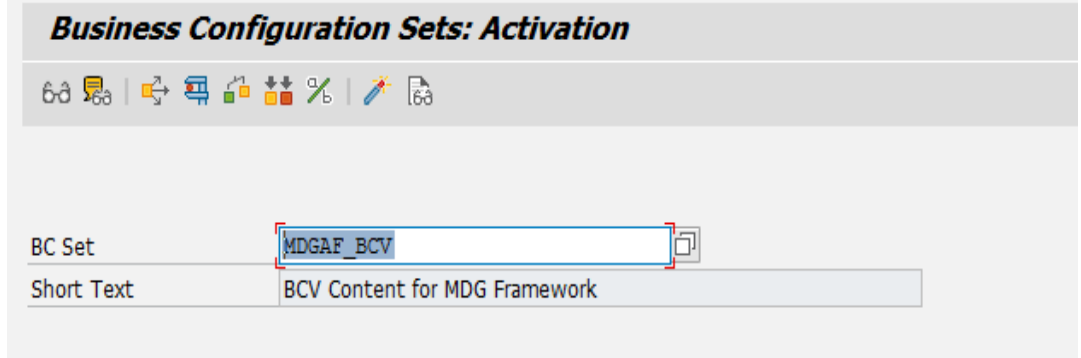

2. **/UGI4/MDG\_RFM\_900**: BC Set for MDG-RFM 900 o Go to Transaction **SCPR20** and activate:

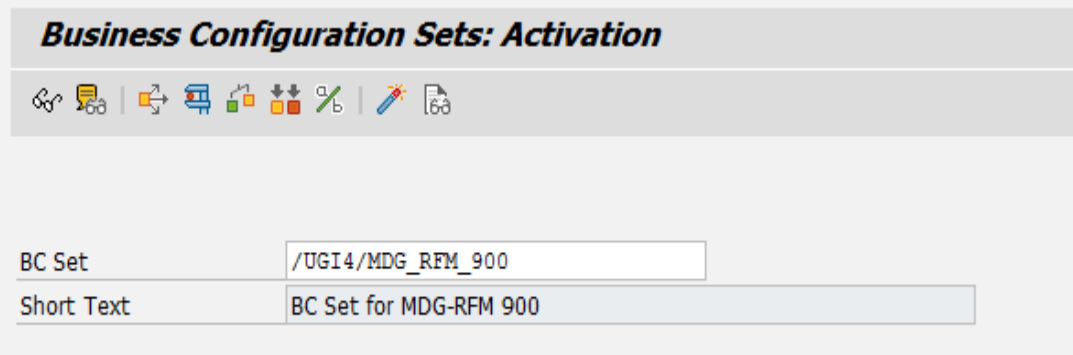

Upon the activation, that you must set any existing User in the system as the owner of the Overview IDs of the delivered BCV.

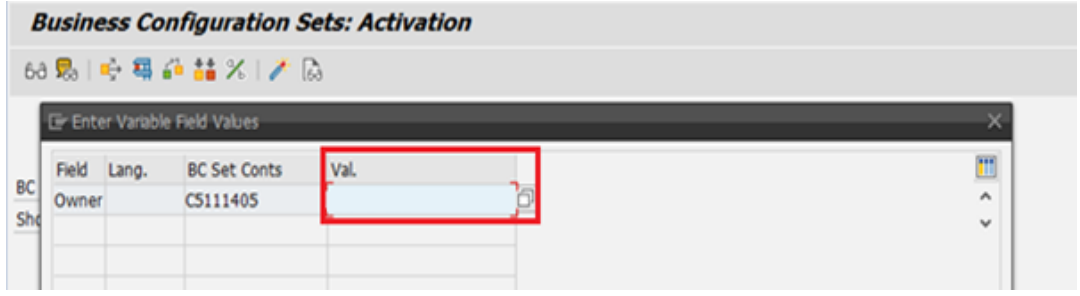

3. **/UGI4/MDG\_RFM\_FMS\_900**: BC Set for MDG-RFM (FMS) 900 o Go to Transaction **SCPR20** and activate:

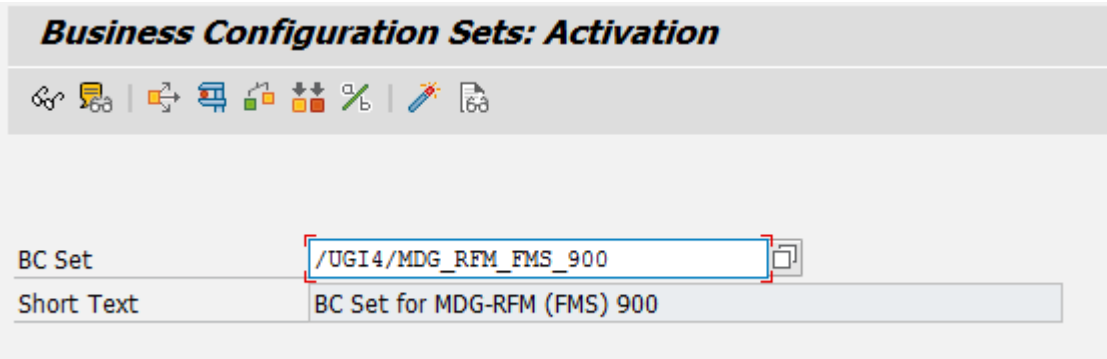

**4. /UGI4/MDG\_RFM\_OTC\_900:** Define Object Identifiers

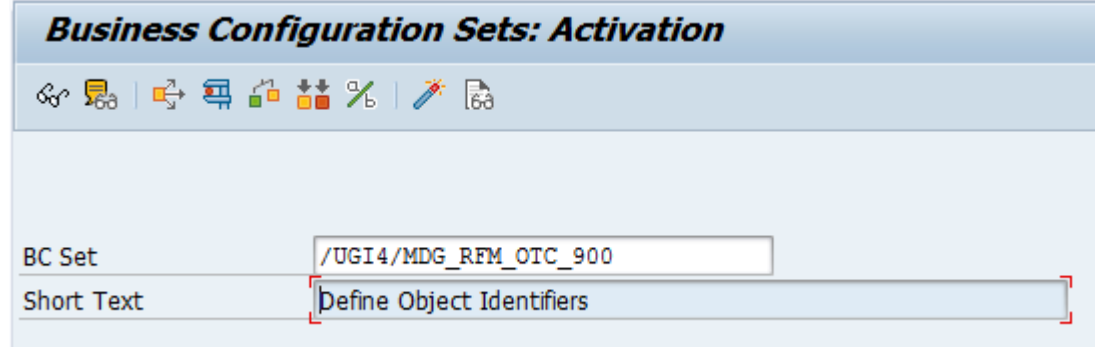

**5. /UGI4/MDG\_RFM\_BCV\_900:** BCV Entries for MDG RFM FMS 900

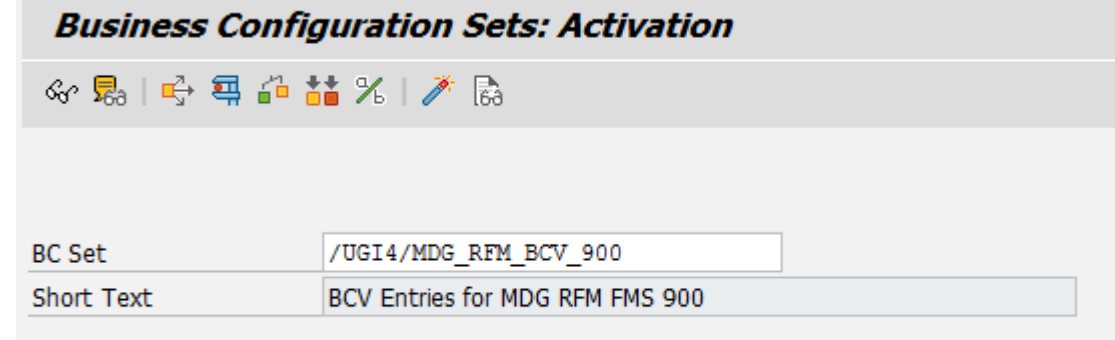

6. **/UGI4/MDG\_RFM\_DIF\_900:** RFM - Define Object Types for Data Transfer

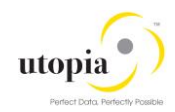

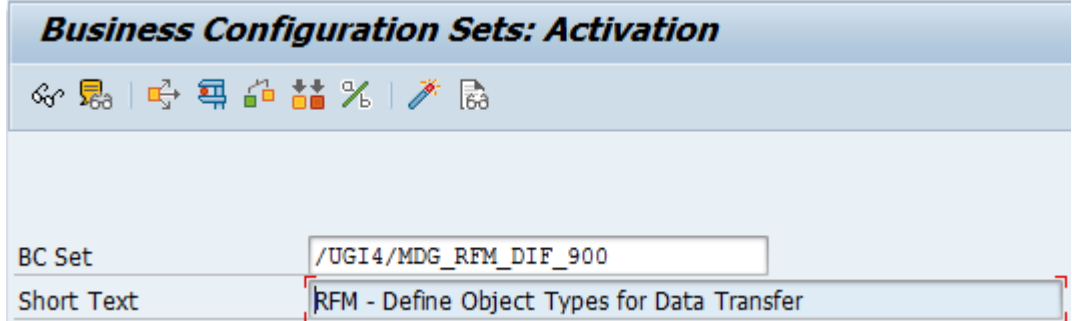

7. **/UGI4/MDG\_RFM\_FMS\_DIF\_900**: RFM - Define Business Activities for FMS

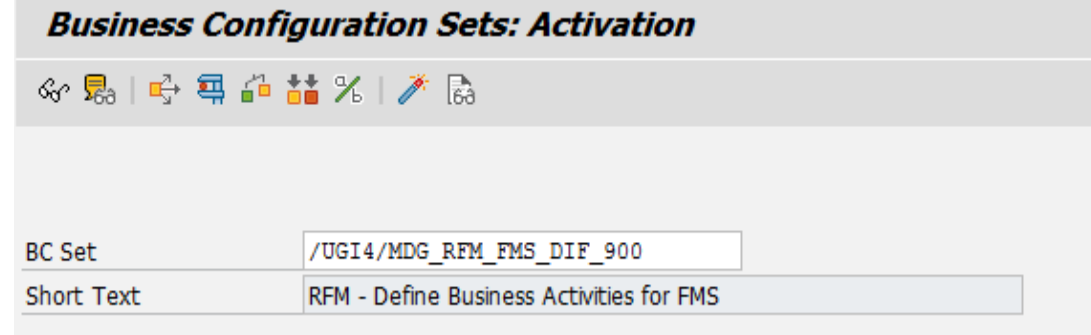

**8. /UGI4/MDG\_RFM\_VC\_HDB\_PP\_FMAP\_900: Join & Mapping Info For RFM**

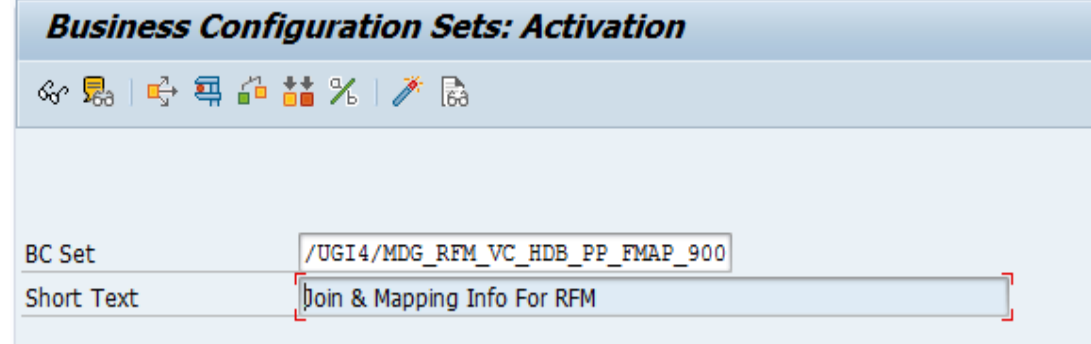

9. /**UGI4/MDG\_RFM\_VC\_MDGHDB001\_900**: HANA Search view for RFM

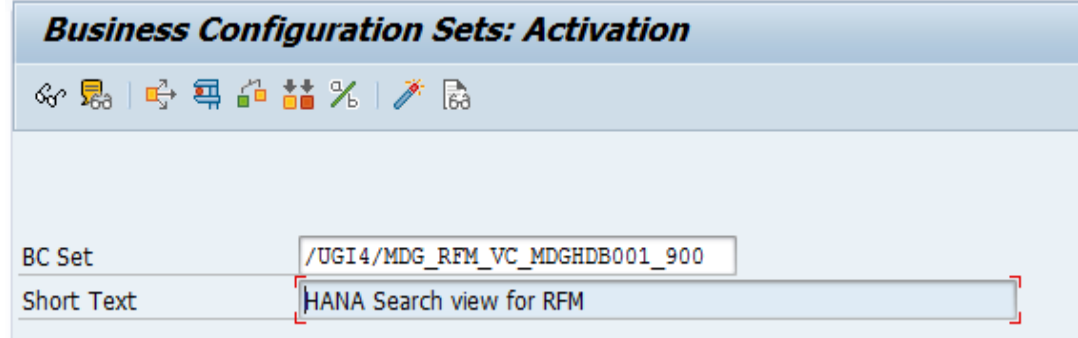

**10. /UGI8/MDG\_RFM\_IDOC\_INB\_PCODE\_900:** BC Set for MDG-RFM Inbound processing of IDocs

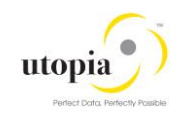

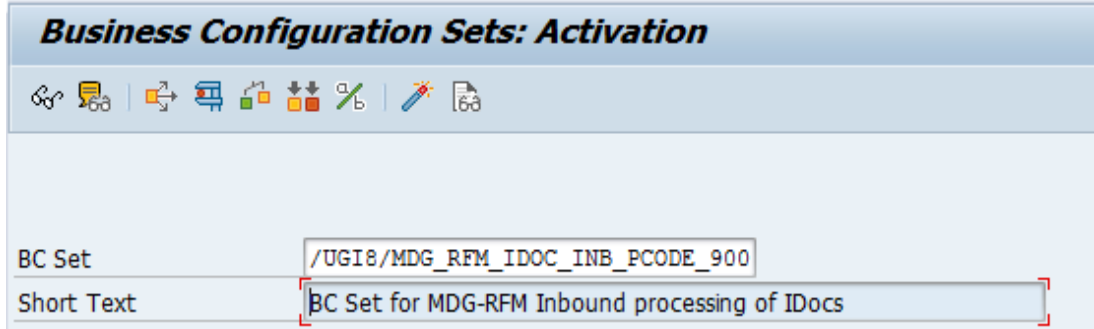

# <span id="page-11-0"></span>3.3. Verifying User Interface (UI) Modeling [Optional]

This is an optional step only.

The User Interface (UI) configuration activities are relevant only if you want to change the UI or if the AR data model has been enhanced.

In this Customizing activity, you can specify if the system can hide the entity types for the data model AR, and where it can hide.

Verify the pre-delivered field properties for the data model AR in Customizing under *General Settings UI Modeling Manage UI Configurations* .

The Web Dynpro application and the application configuration in the PFCG role combine with settings made in Customizing to determine the UI displayed.

You need to verify the UI modeling for the following Web Dynpro application configurations:

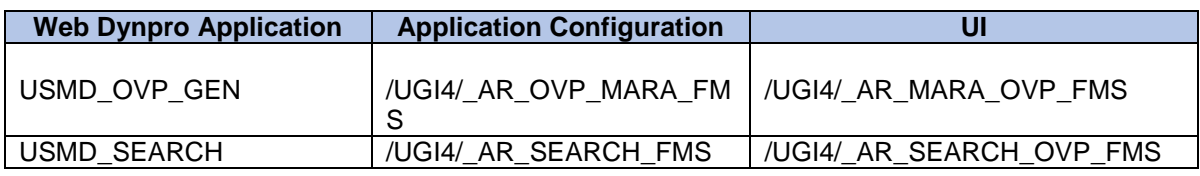

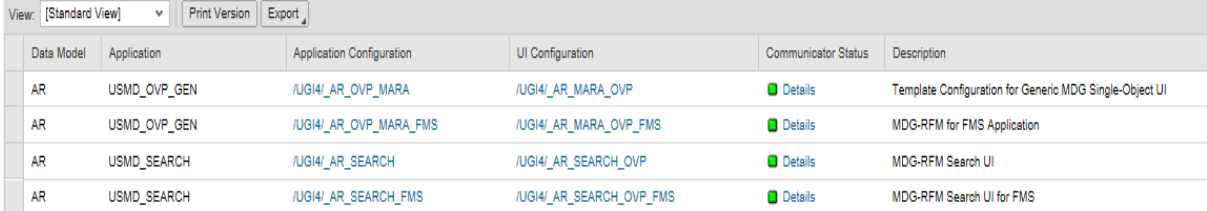

## <span id="page-11-1"></span>3.4. Navigating User Interface (UI)

- Link Log. Actions with UI Application and Bus. Act.: Standard Definition
- Link Logical Actions with Business Activity: Standard Definition

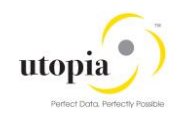

## 3.4.1 Link Log. Actions with UI Application and Bus. Act.: Standard Definition

The Logical actions shown in the following tables need to be entered manually.

For more information, see Customizing for Master Data Governance under *General Settings Process Modeling Business Activities Link Log. Actions with UI Application and Bus. Act. Standard Definition* .

Table 1: RFM Objects Logical Actions UI Application and Bus Act. Linkage (Common) - Manual Entry Required

<span id="page-12-0"></span>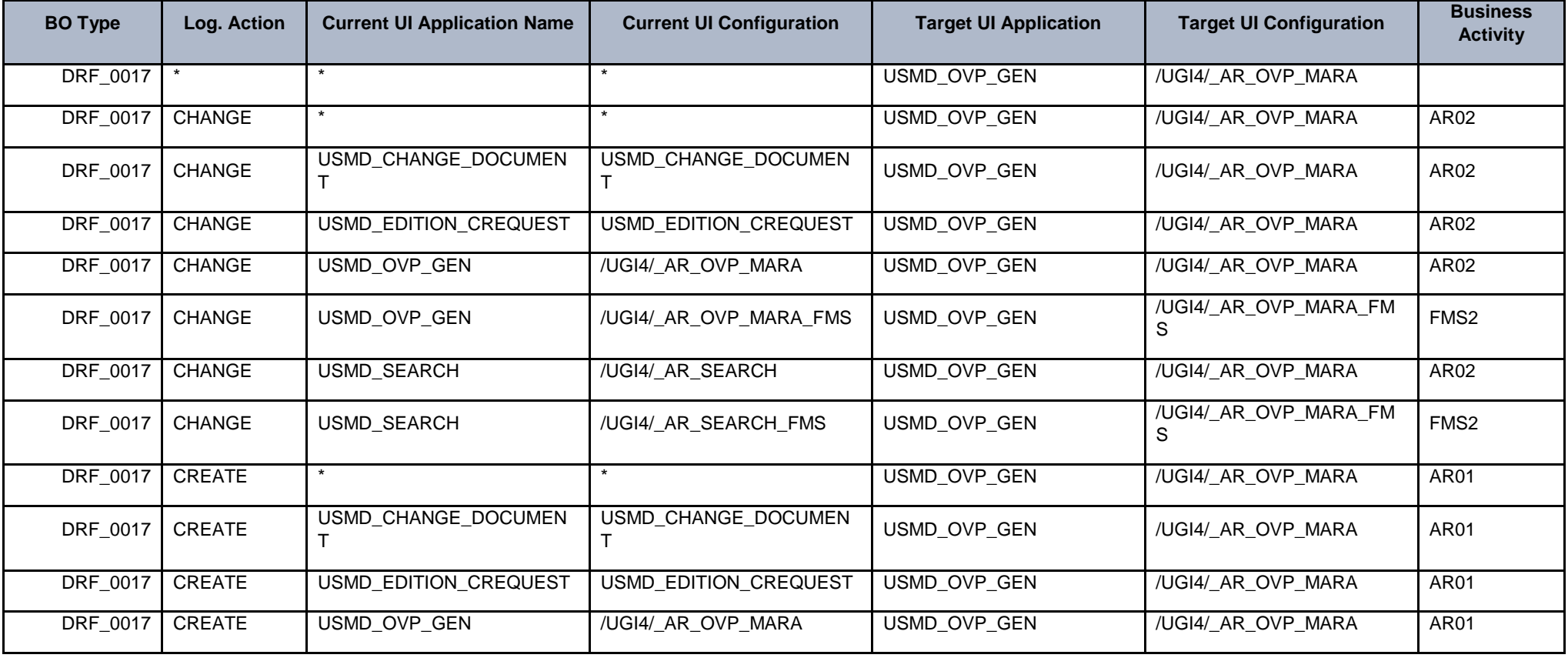

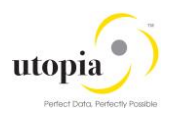

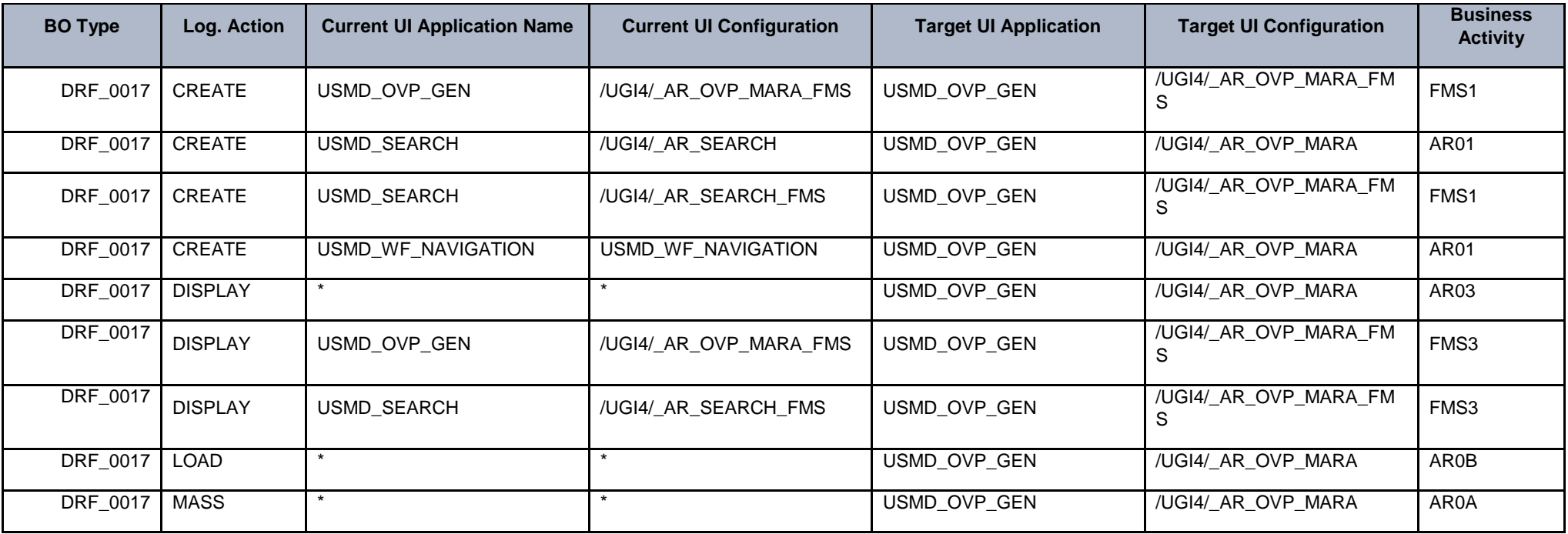

## 3.4.2 Link Log. Actions with Business Activity: Standard Definition

In this Customizing activity, you can display the standard settings for linking logical actions to business activities.

For each UI application and action, you can assign a business activity. At runtime, you can then use the available change request types.

<span id="page-13-0"></span>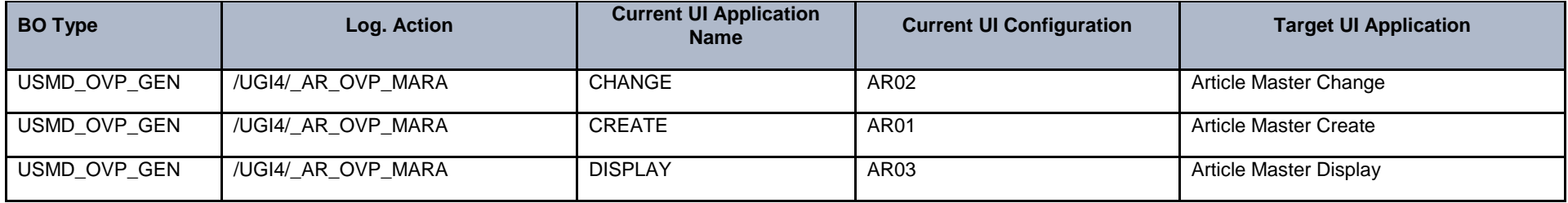

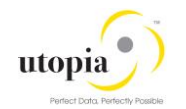

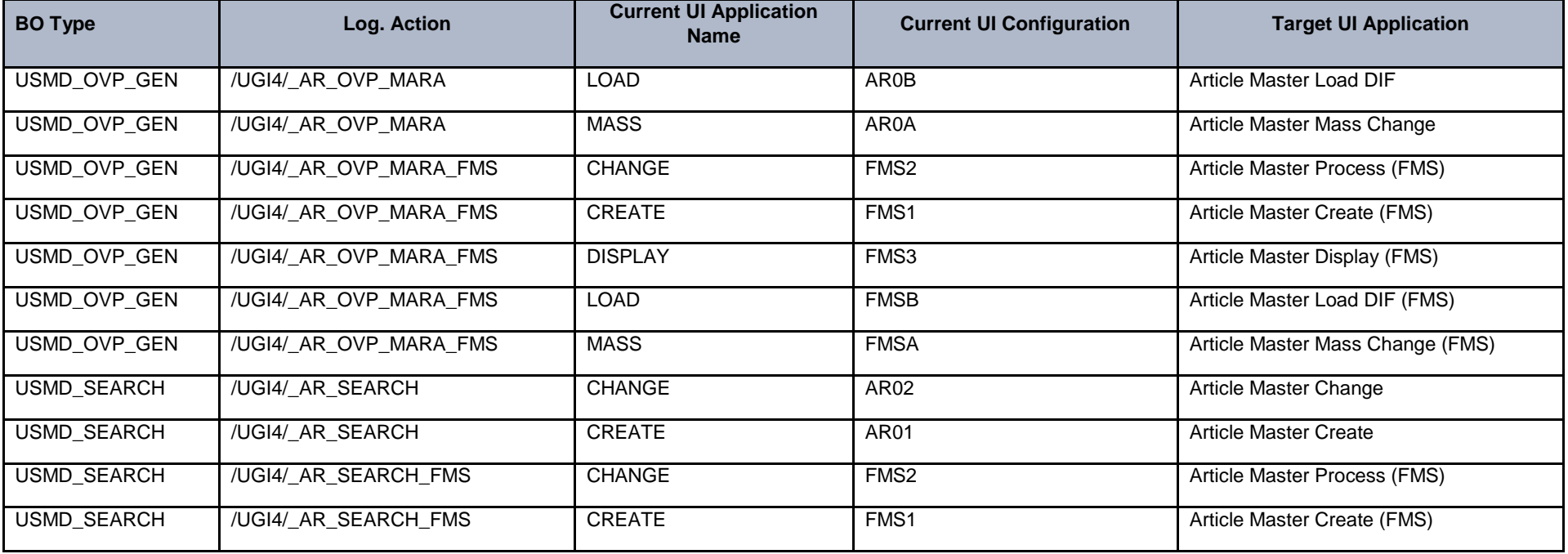

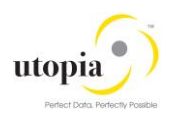

## <span id="page-15-0"></span>3.5. Setup Search

MDG offers several options to search for the data in change requests, including the active and inactive data. The search options are distinguished by their capabilities and their landscape requirements. The main difference is in their capability to include classification data in the search. These are the following options:

 As of Master Data Governance 9.0 you can use SAP HANA-based search. See [Configuring](http://help.sap.com/erp_mdg_addon70/helpdata/en/72/93f8516599a060e10000000a44176d/content.htm)  [SAP HANA-Based Search for MDG](http://help.sap.com/erp_mdg_addon70/helpdata/en/72/93f8516599a060e10000000a44176d/content.htm) [External] for more detail.

In MDG-RFM you do not require TREX Search as FMS is running 100% on a HANA DB.

### <span id="page-15-1"></span>MDG-RFM with HANA as Primary Database

If SAP HANA is the primary database, it is not mandatory to maintain the database connection name or the SLT settings you can execute the following steps directly:

#### **Prerequisites Notes for HANA Search**

The following notes are the prerequisite notes for HANA Search.

1. Activate BC Set: /UGI4/MDG\_RFM\_VC\_HA\_DQ\_SEARCH

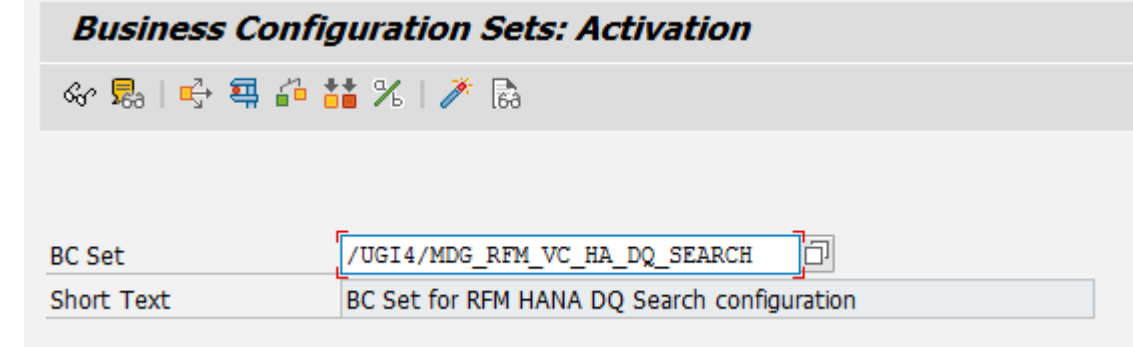

2. Long Text Table Creation and Initial Load:

As the Long Text is included in the Search, a report must be executed first to perform the initial load of this Texts into the format of the HANA views.

In transaction **SA38** execute the report MDG\_HDB\_MAT\_MIGRATE\_LONGTEXT as a background job. Select the **Overwrite** target table records checkbox to perform the initial load of Article long texts to the database table MDGHDB\_LONGTEXT. This loads the following long text types:

- Basic Data Text
- Sales Text
- Purchase Order Text
- Inspection Text
- 3. Activate the Search View

To activate the already delivered in the product Hana Search View '/UGI4/FMS\_HA\_SEARCH', perform the following:

*a.* Navigate to *Master Data Governance General Settings Data Quality and Search Search and Duplicate Check Create Search View*

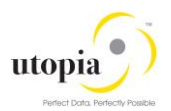

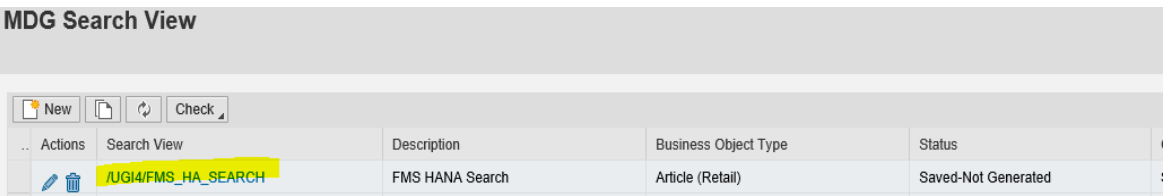

**b.** Click **Edit** to activate the Hana Search View and provide the following details for the first guided step called **Enter General Data.**

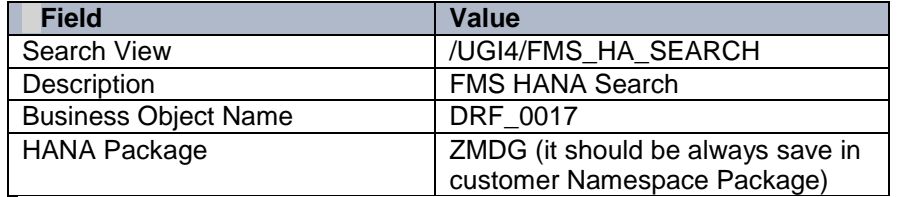

#### Edit Search View: Step 1 (Enter General Data)

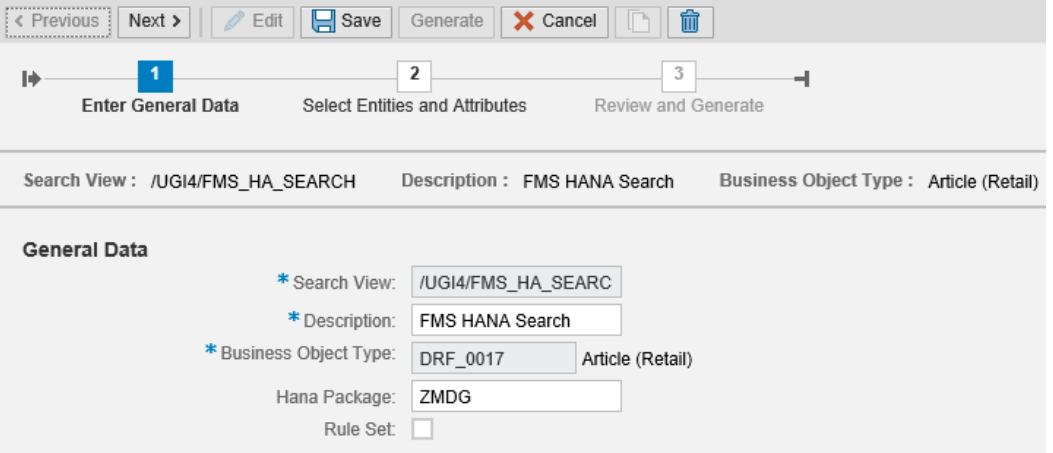

You can activate the **Rule Set** if you want to adjust your Hana Search later in the HANA Studio. With this you can go attribute by attribute and give your decided attribute characteristics like fuzziness and so on. (The **Rule set** is for saving your manual changes in the HANA studio. Next time when you generate the view, the manual changes are not overwritten.)

- c. Click **Next** to move to the next guided step **Select Entities and Attribute**, and select the needed entity and attribute at the Hana database. By default, the system has already selected few attribute and entity.
- d. Click **Next** and move to the next guided step **Review and Generate** to review the already selected (in the previous step) Entity and Attribute, and click **Save** twice.

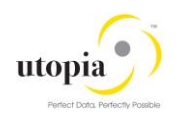

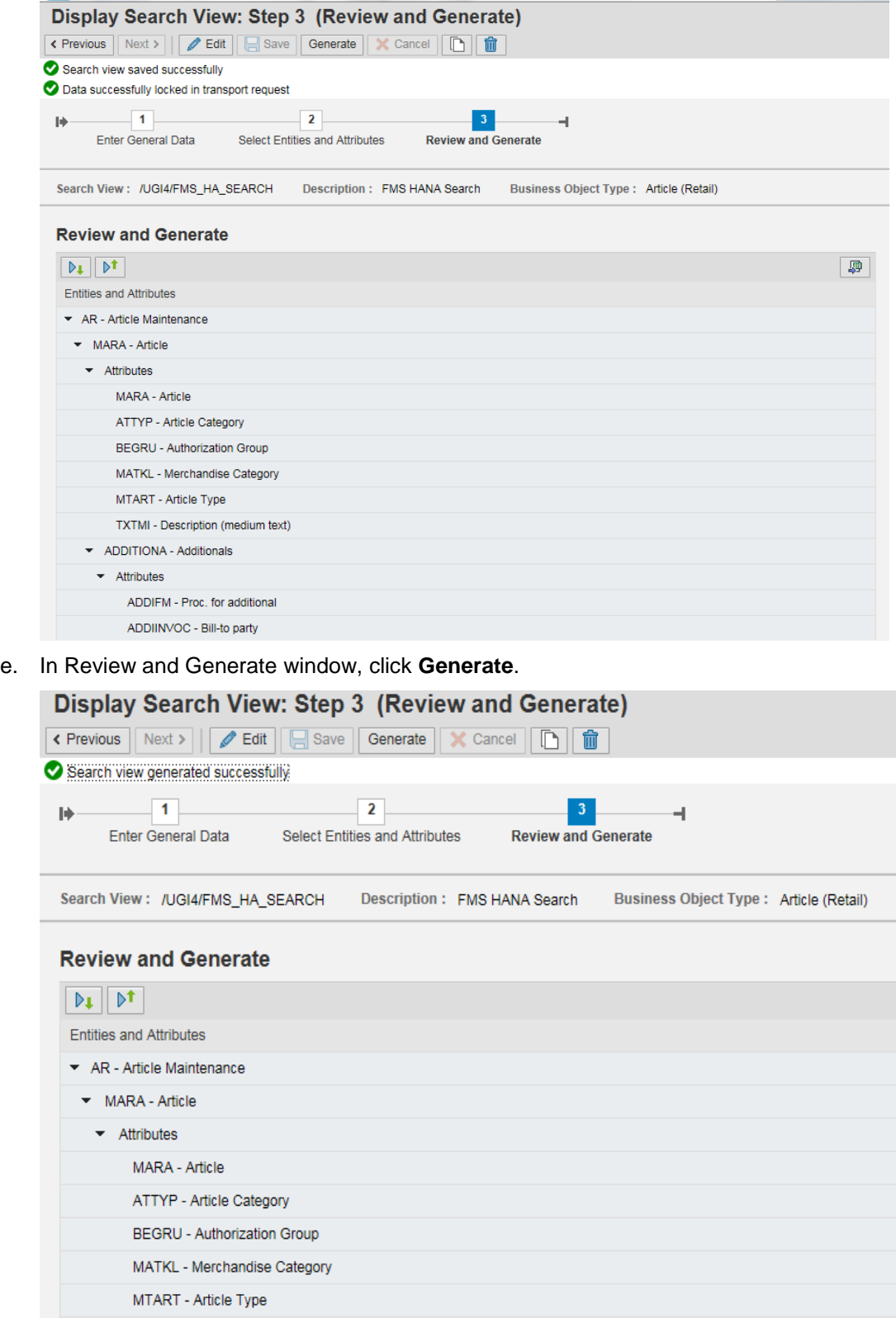

#### *Note*:

MDG-RFM 9.0 delivers a set of SAP HANA Search templates segregated in different Article functionalities and processes. These Searches are optional to be activate and generated depending on your Data Model needs.

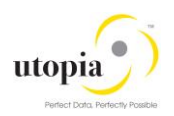

For generating each view, execute the same steps that are performed for the **SAP HANA Main View** activation and generation as described in this chapter.

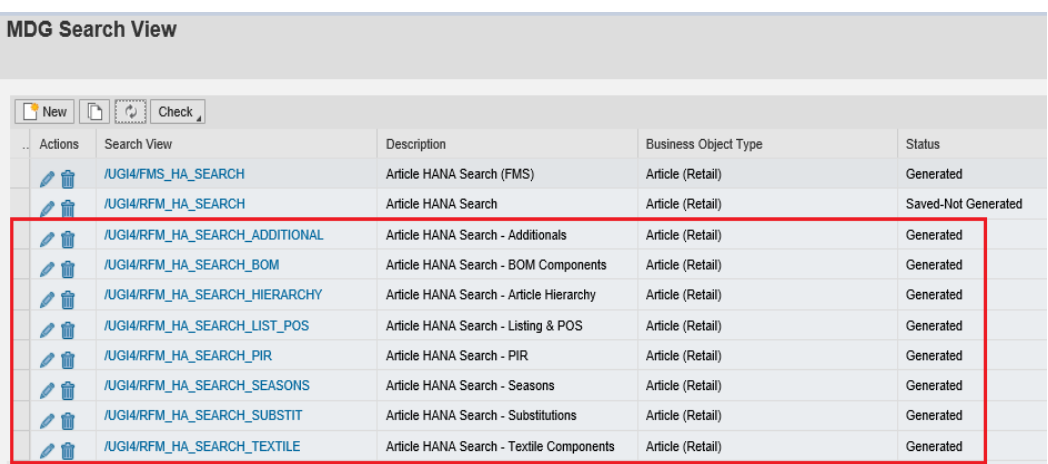

#### Having the Search UI like this:

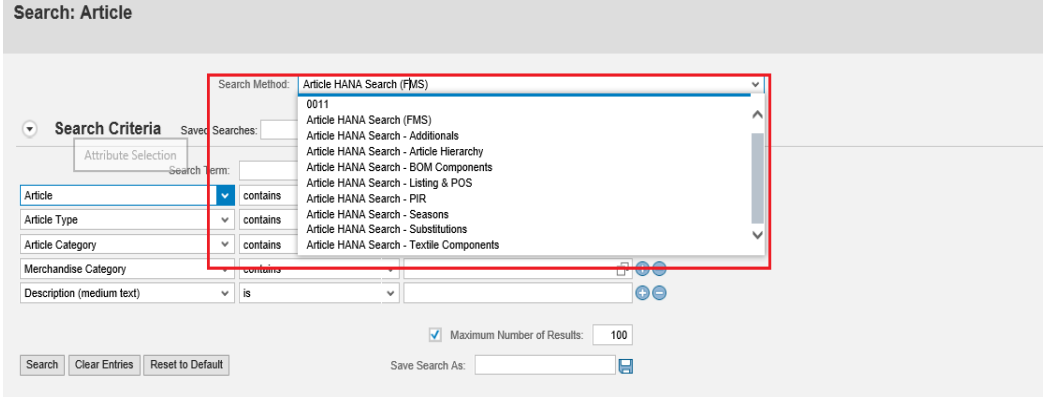

## <span id="page-18-0"></span>3.6. Verify Data Quality, Search Settings and Duplicate Check

#### **HANA Search Verification and HA Duplicate Check Configuration:**

- 1. In the Delivered Standard, HANA Search Setting, you can verify the following in the below mentioned steps
	- a. Existence of entry HA and that Freeform settings are activated if this feature is

planned to be used.

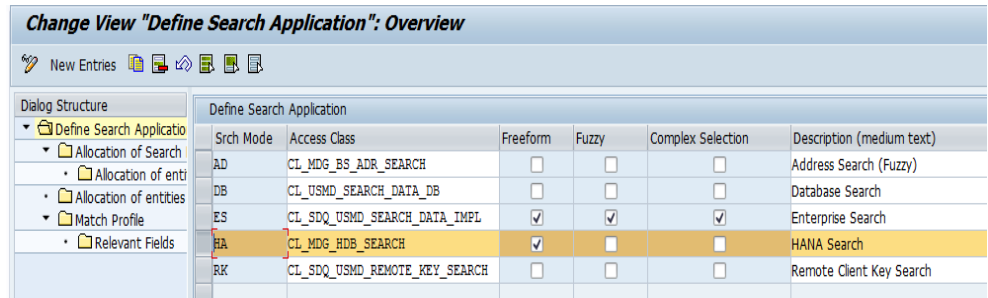

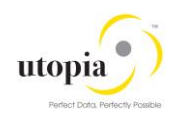

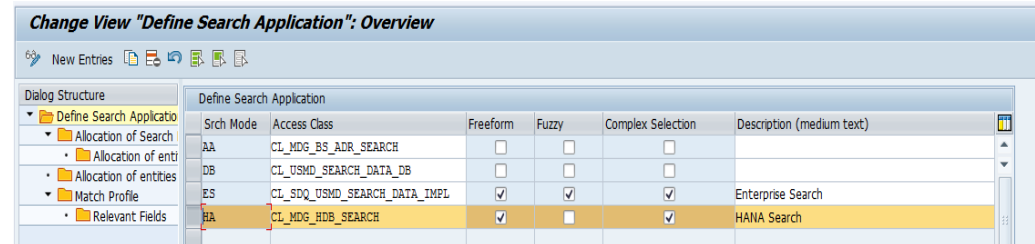

This entry cannot be removed or deactivated (**E-class entry** delivered by SAP). You can verify these settings in Customizing by navigating to *Master Data Governance General Settings Data Quality and Search Search and Duplicate Check Define Search Application*

b. Allocation of Search help /UGI4/FMS\_HA\_SEARCH to Search Application for Hana Search. You can verify these setting in Customizing by navigating to:

*Master Data Governance General Settings Data Quality and Search Search and Duplicate Check Define Search Application Allocation of Search help to Search Application* 

Change View "Allocation of Search Help to Search Applications": Overvi

| New Entries 心昆の昆尾風<br>60g                           |                                                  |                      |                           |                      |
|-----------------------------------------------------|--------------------------------------------------|----------------------|---------------------------|----------------------|
| Dialog Structure<br>Define Search Applicatio        | Search Mode                                      | $_{\rm H A}$         |                           |                      |
| Allocation of Search<br>· <b>Allocation</b> of enti | Allocation of Search Help to Search Applications |                      |                           |                      |
| · Il Allocation of entities                         | Data Model                                       | Included search help | Description (medium text) | <b>Rule Set Name</b> |
| $\vee$ Match Profile                                | AR                                               | /UGI4/FMS HA SEARCH  | <b>FMS HANA Search</b>    |                      |
| · Relevant Fields                                   | AR                                               | ZMDG RFM HA SEARCH   | Article Hana Search       |                      |
|                                                     | MM                                               | MM1STTEST            | MM1stTest                 |                      |
|                                                     |                                                  |                      |                           |                      |
|                                                     |                                                  |                      |                           |                      |
|                                                     |                                                  |                      |                           |                      |
|                                                     |                                                  |                      |                           |                      |

c. As part of Standard, Main Entity is allocated to the Search help, follow the below given screenshot for verifying the same

*Master Data Governance General Settings Data Quality and Search Search and Duplicate Check Define Search Application Allocation of Search Help to Search Applications Allocation of entities to Search Help*

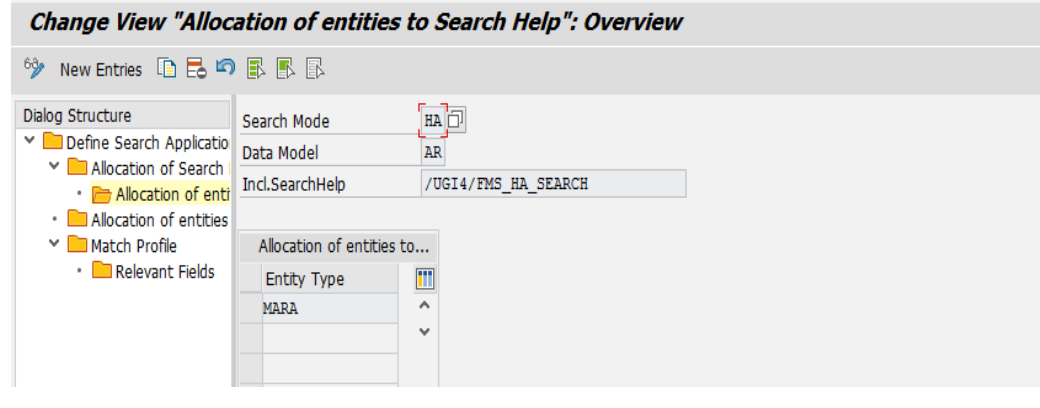

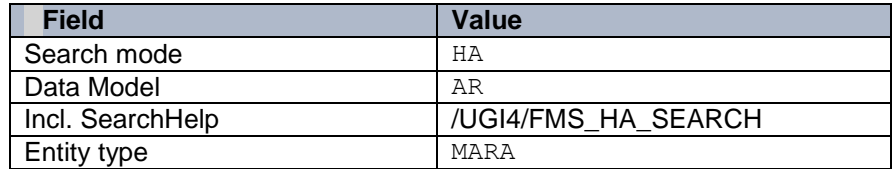

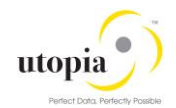

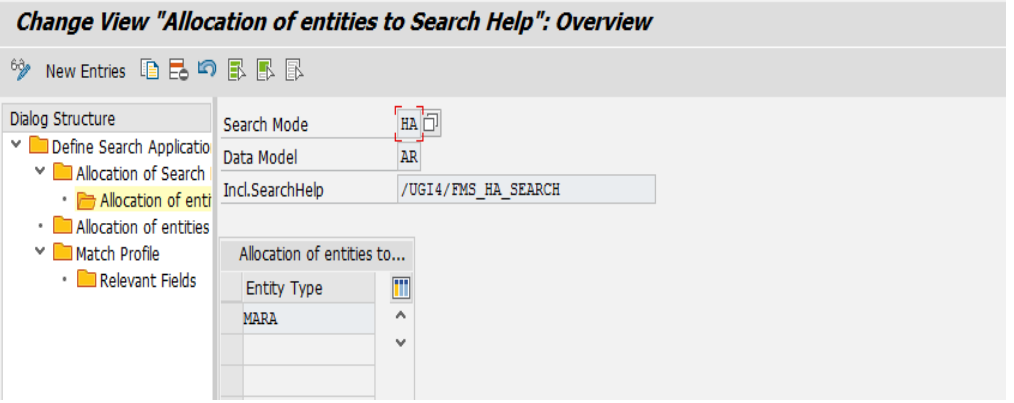

d. As part of Standard Main Entity is allocated to the Search Application, follow the below given screenshot for verifying the same.

*Master Data Governance General Settings Data Quality and Search Search and Duplicate Check Define Search Application Allocation of entities to Search Applications.*

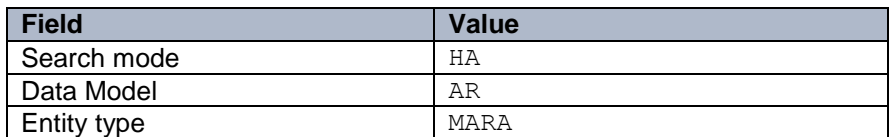

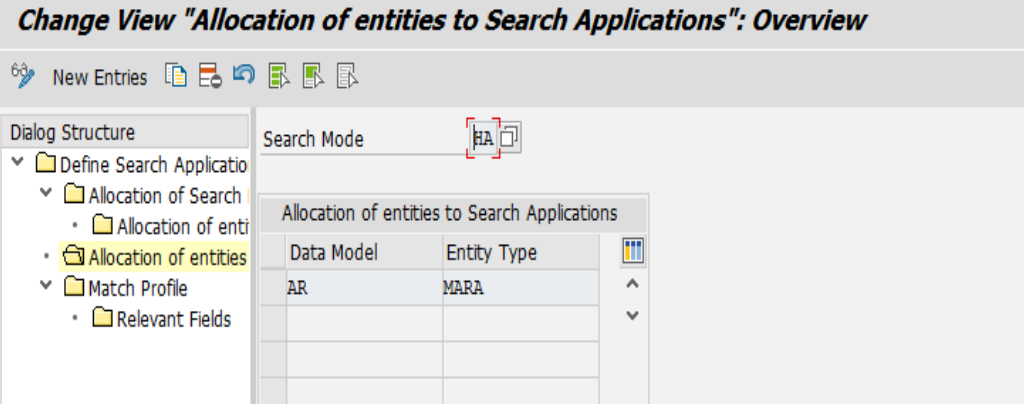

e. Choose HANA Search MDG FMS from *Search Method Select any Parameters (Optional) from the Search Criteria like Article, Article Cat. Etc.,*  $\rightarrow$  *Click Search.* 

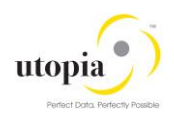

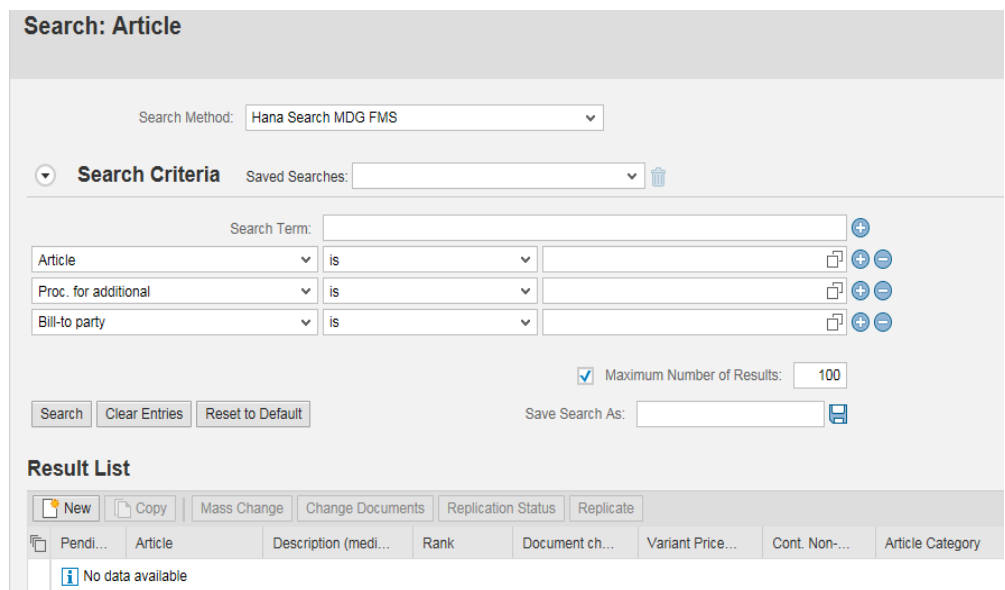

2. Configuring Duplicate Check for HANA Search

Execute the following steps to configure Duplicate Check for HANA Search:

- *a.* Select the Search Mode HA by navigating to *Master Data Governance General Settings Data Quality and Search Search and Duplicate Check Define Search Application*
- b. Select the Search Mode HA and click the **Match Profile**.

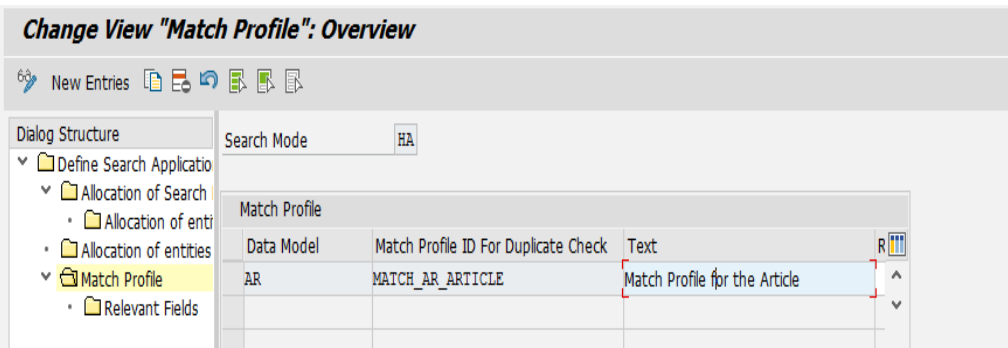

- *c.* If you want to run a duplicate check, assign the pre-delivered Match Profile MATCH AR ARTICLE, or assign your own Match Profile to the data model AR and the MARA entity type. Navigate to **F** General Settings Data Quality and Search Search *and Duplicate Check Match Profile .*
- d. Duplicate Check relevant fields are added as per the standard delivery. Follow the below given screenshot for verifying the same. *General Settings Data Quality and Search Search and Duplicate Check Match Profile Relevant Fields .*

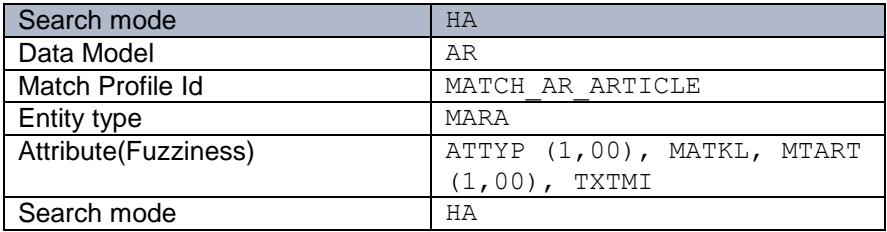

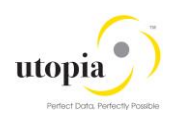

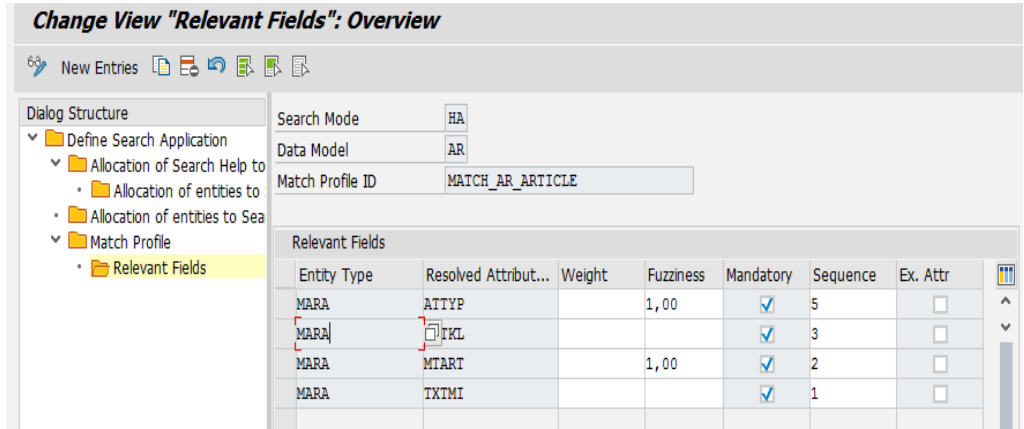

3. For activating the Duplicate Check in RFM performed with HANA Search provider, do the following:

Navigate to **General Settings** Data Quality and Search Search and Duplicate Check *Configure Duplicate Check for Entity Types .*

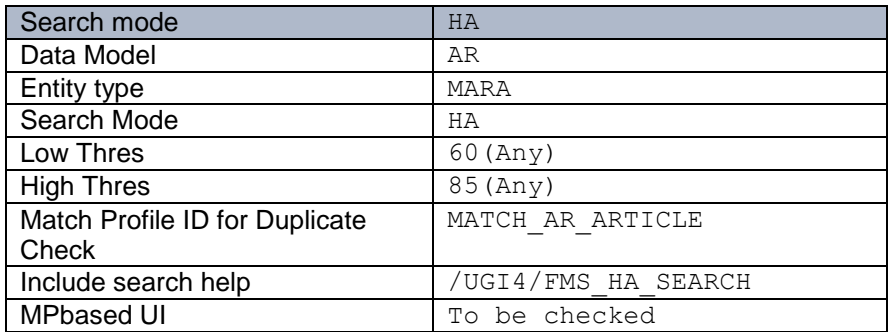

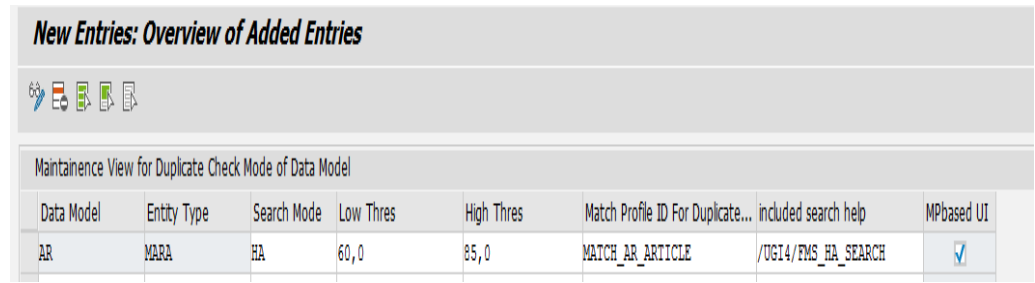

## <span id="page-22-0"></span>3.7. Configuring Change Request Settings

Depending on your requirements you might want to adjust and enhance the default change request values.

The following information describes the minimal settings for a basic governance process. For more information about each customizing activity, see the relevant documentation for a specific customizing activity.

1. Review and/or define which statuses the change requests can have, and which processing options are enabled for those statuses. Optionally, you can add new statuses to be used in the change request types.

For more information, see Customizing for *Master Data Governance* under *General Settings Process Modelling Change Requests Edit Statuses of Change Requests* .

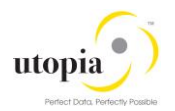

The following statuses are delivered for the SAP standard processes.

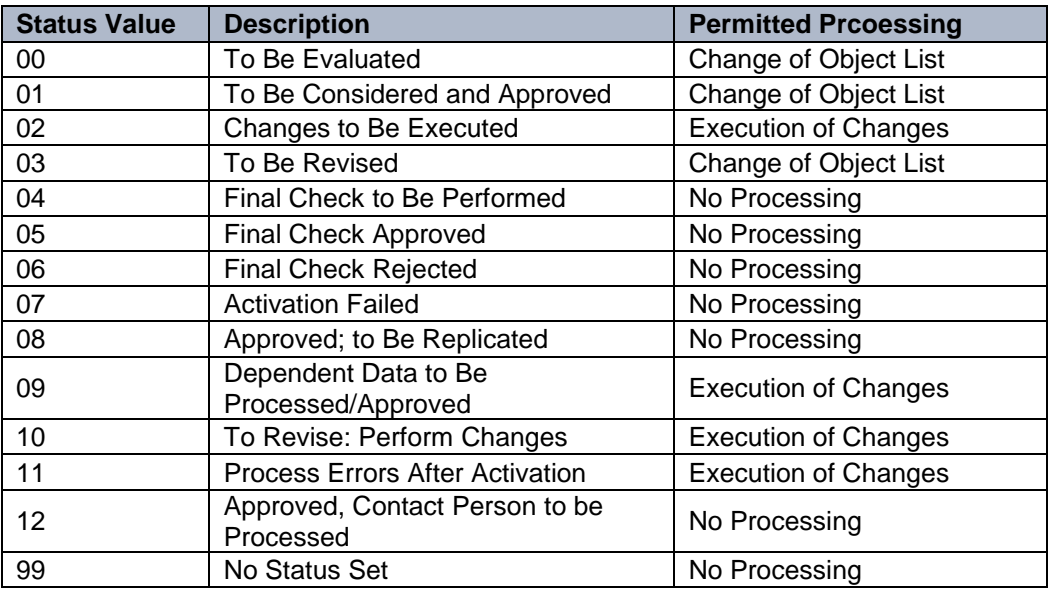

2. Check that the following business activities are in your system and that they are assigned to the default data model AR.

#### **For FMS**

- FMS1 Article Master Create (FMS)
- FMS2 Article Master Change (FMS)
- FMS3 Article Master Display (FMS)
- FMSA Article Master Mass Change (FMS)
- FMSB Article Master Load (FMS)

For more information, see Customizing for Master Data Governance under *General Settings Process Modeling Business Activities Create Business Activity .*

3. Create new change request types for data model **AR**, or validate after import MDG for FMS. For more information, see Customizing for *Master Data Governance* under *General Settings Process Modeling Change Requests Create Change Request .* The following table shows the change request types for data model AR. Only the relevant columns are included.

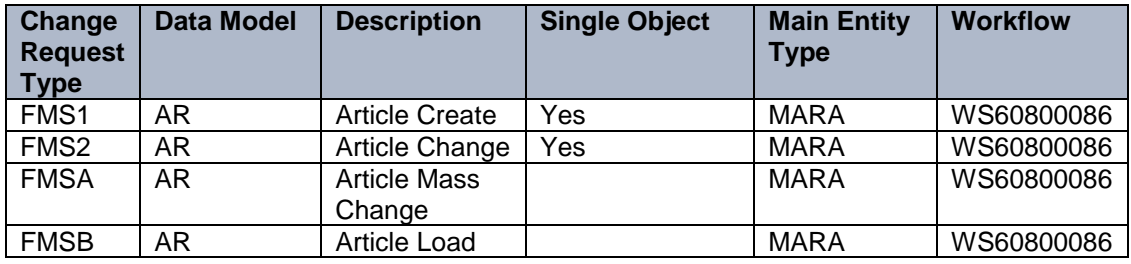

The standard workflow template used by Master Data Governance for article is **WS60800086**. This template is a rule-based workflow, which uses **BRF+** decision tables.

There is also a workflow template without **BRF+**, which covers the same processes. If you want to use this template, replace template **WS60800086** with template **WS46000057** in the relevant change request type.

The following settings should exist in the substructures of the change request types:

**FMS1**

o Entity type: MARA

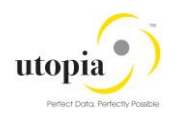

- o UI Configuration ID:
- o Msg. output: **Standard**
- o Business Activity: Article Master Create (FMS1)
- o Service Level Agreement for Change Request Types: <leave empty>
- **FMS2**
	- o Entity type: MARA
	- o UI Configuration ID:
	- o Msg. output: **Standard**
	- o Business Activity: Article Master Change (FMS2)
	- o Service Level Agreement for Change Request Types: <leave empty>

#### **FMSA**

- o Entity type: MARA
- o UI Configuration ID:
- o Msg. output: **W Issue Error Messages as Warnings**
- o Business Activity: Article Master Mass Change (FMSA)
- o Service Level Agreement for Change Request Types: <leave empty>

#### **FMSB**

- o Entity type: MARA
- o UI Configuration ID:
- o Msg. output: **W Issue Error Messages as Warnings**
- o Business Activity: Article Master Mass Change (FMSB)
- o Service Level Agreement for Change Request Types: <leave empty>

4. **Optional**: You can define priorities, reasons, or rejection reasons for change requests. You can enter codes and a short description to tag or classify your change requests. These codes can be used later for change request analytics (process quality analysis). They also can be used to influence the workflow-driven processes.

For example, depending on the priority of a change request, you can mark it for special processing.

Perform the following activity in Customizing for Master Data Governance under **F** General *Settings Process Modeling Change Requests Define Priorities / Reasons / Rejection Reasons for Change Requests .*

5. **Optional**: You can define print forms for change requests. By default, the form USMD\_EDITION\_CREQUEST is used. This is relevant only if your own or multiple print forms are required.

For more information, see Customizing for Master Data Governance under *General Settings Process Modeling Change Requests Define Print Form for Change Requests .*

## <span id="page-24-0"></span>3.8. Configuring Variant Splitter

Variant Splitter configuration is to display the combination of characteristics in variants. For example, Black-XS, White-L.

After the PAT file installation, activate the SICF service: WDA\_MDG\_RFM\_CFG

#### *Note*:

All the CRs are to be activated, and there must not be any staging data while maintaining the Splitter by the transaction **/UGI4/MDG\_RFM\_CFG**.

Activation path: *SICF -> Services -> SAP-> BC-> Webdynpro-> UGI4 -> WDA\_MDG\_RFM\_CFG.*

- 1. Right click, and select **Activate Service** The system displays a popup.
- 2. From the popup, select **Yes to al**l.

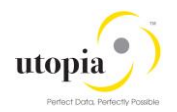

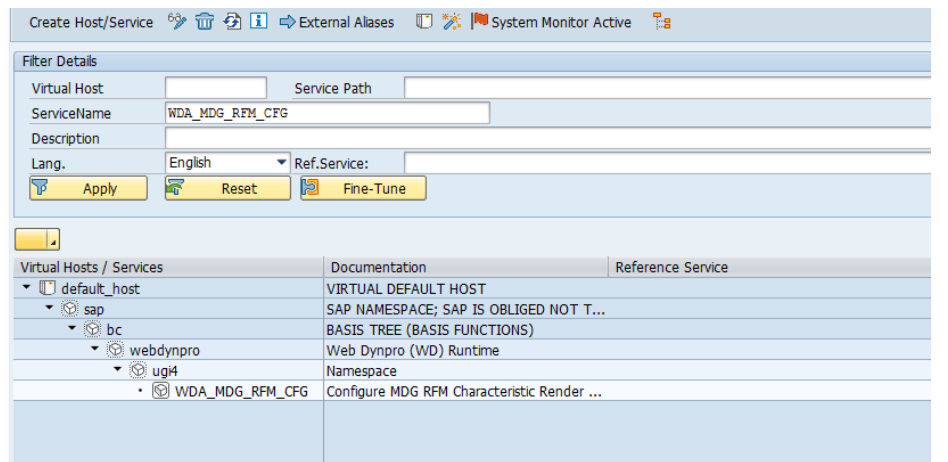

1. Maintained the Splitter by using the transaction code **/UGI4/MDG\_RFM\_CFG**.

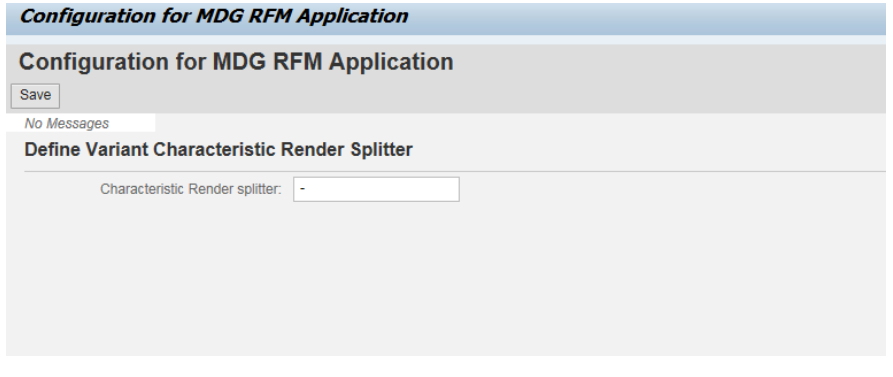

2. When no splitter is maintained, the MDG screens displays the following error message.

Characteristic splitter is not maintained - Display Help The generic article @@9805 will be created with its variants

Display Message Log

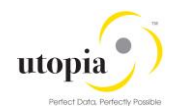

## <span id="page-26-0"></span>3.9. Deploying MDG RFM 9.0 when MDG RFM 8.0 exists in your system

#### *Note*:

Before deploying the new add on (MDGRFM900), ensure that no CRs related to the AR Data Model exist. If any open Article CR exists there is a possibility of inconsistencies, data model cannot be activated or even upgrade may fail.

After the MDGRFM900 is deployed, proceed to delete CRTYPE AR03 (If it exists from RFM 6.0) under customizing MDGIMG->General Settings->Process Modelling->Change Requests->Create Change Request Type.

- 1. Select **AR03,** click **Delete** button.
- 2. Select **All Entries**

(The system deletes all dependent entries too).

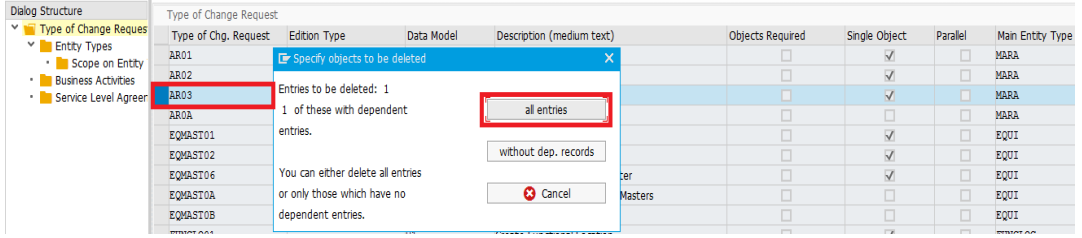

1. After activating the Data Model, proceed to adjust staging data with the new data model.

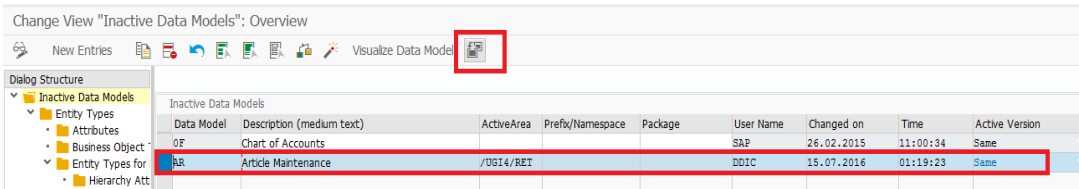

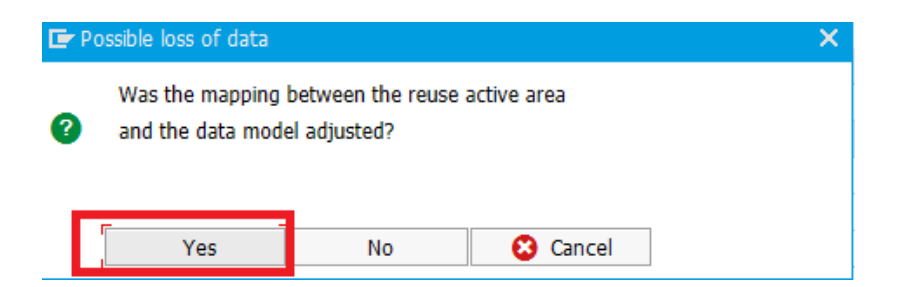

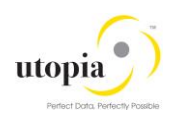

## <span id="page-27-0"></span>3.10. Configuring Workflow Tasks

- 1. As a prerequisite, you have made the necessary general settings for workflows and defined the organizational plan in Customizing for SAP NetWeaver under Application Server Business Management SAP Business Workflow .
- 2. Ensure that the active type linkages for Article (BUS2250) are set correctly. Follow the instructions in Customizing for MDG under *General Settings Process Modeling Workflow Activate Type Linkage* .
- 3. For object type BUS2250, check that the **Type Linkage Active** indicator is active for the events CREATED, ACTIVATED, and ROLLED\_BACK.
- 4. Check that the **Enable Event Queue** indicator is active for the events ACTIVATED, and ROLLED BACK, but not for the event CREATED.

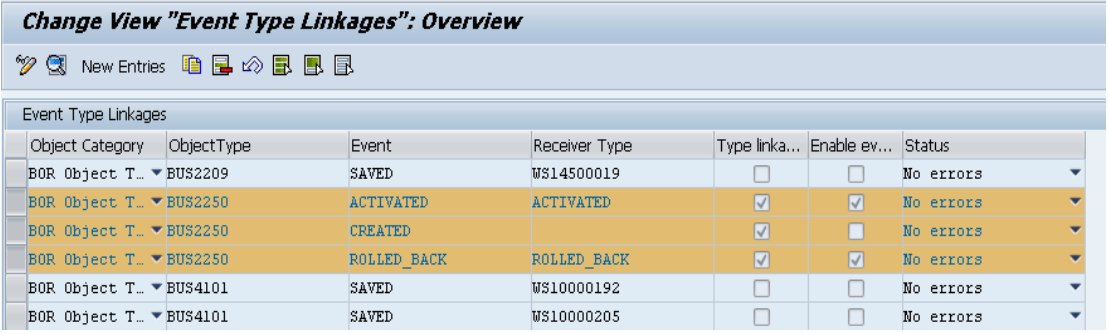

- 5. The standard workflow template used by Master Data Governance for article is **WS60800086**.
- 6. To ensure the general assignment of processors using the rule-based workflow, run the following activity in Customizing for Master Data Governance under *General Settings Process Modeling Workflow Configure Workflow Tasks* .
	- a. Go to application component CA-MDG-AF and choose Assign Agents.
	- b. Set the **Dialog Processing** (TS 60807954) task as a **General Task,** if it not already
		- set. To do so, perform the following.
			- i. Select the task,
			- ii. Choose **Attributes**
			- iii. Change the task to **General Task**.

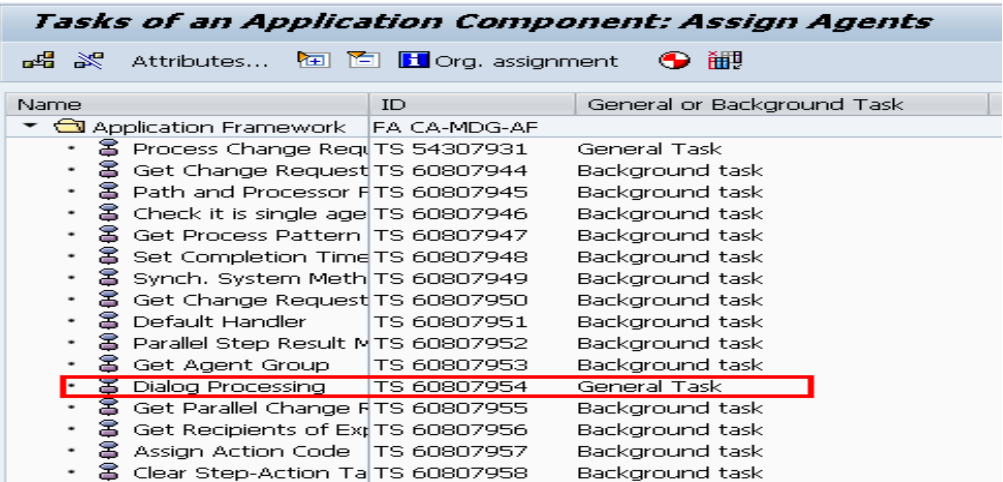

Alternative procedure using the generic workflow maintenance transaction:

1. Run transaction **SWDD**

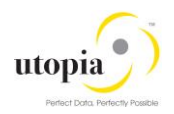

- 2. In the **Workflow** field, enter the workflow template  $W$ S60800086. The highest version is automatically chosen.
- 3. From the navigation area, go to step **000073 Dialog Processing** and select it.
- 4. In the **Task Properties** area, choose **Agent Assignment for Task**, and click the **Agent Assignment for Task** button.
- 5. On the next screen, select **Dialog Processing** and click the **Attributes** button. The system displays the **Task** popup.
- 6. In the **Task** popup, select **General Task** and choose **Transfer**.
- 7. Return to the **Task Properties** list and verify that the status icon besides **Agent Assignment** is green or yellow.

### <span id="page-28-0"></span>3.11. Set Up the Rule-Based Workflow

MDG-RFM uses advanced workflow capabilities by combining the SAP Business Workflow with the SAP Business Rule Framework plus (**BRFplus**) tool. This section describes how to activate and load the necessary settings for **BRFplus**.

Check that the steps for Rule-Based Workflow are correctly imported by running the following activity in Customizing*: General Settings Process Modeling Workflow Rule-based Workflow Define Change Request Steps for Rule-Based Workflow .*

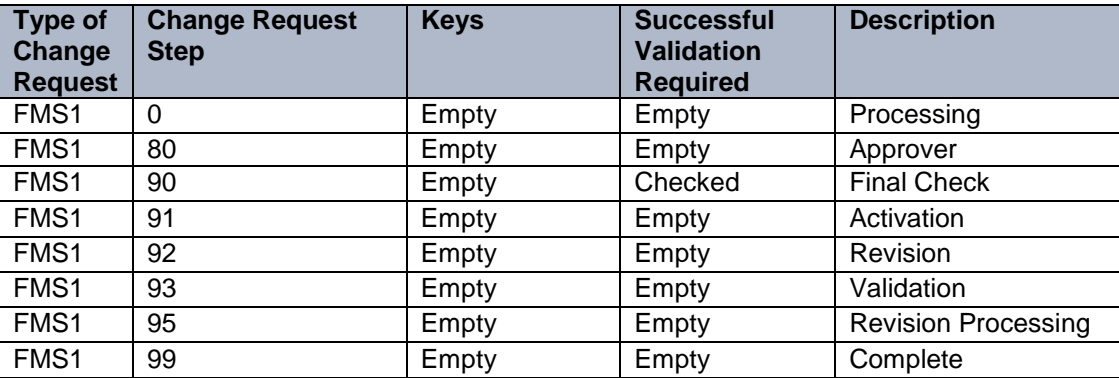

The following are the default steps required for all change request types:

Due to technical restrictions, further settings cannot be included in the BC-sets. Perform the following checks and take action as required:

Run the following activity in Customizing: *General Settings Process Modeling Workflow Rulebased Workflow Configure Rule-Based Workflow* .

Alternatively, you can run transaction **USMD\_SSW\_RULE**.

- 1. Select Change Request **FMS1**.
- 2. From the left pane, select the **Single Value Decision Table**, and perform the following steps.
	- a. click **Edit**
	- b. Click **Additional Actions** display list
	- c. Click **Import from Excel**

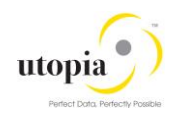

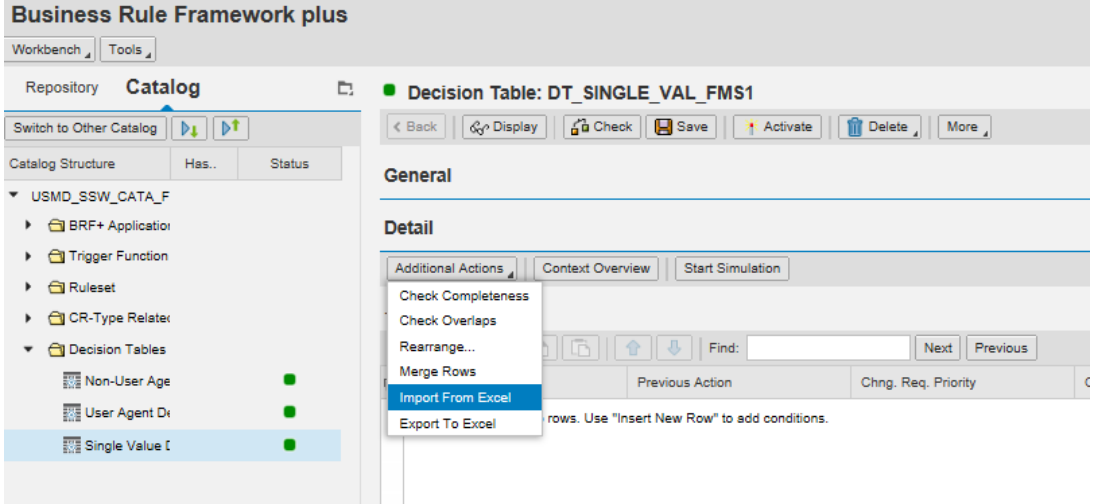

d. Upload File **DT\_SINGLE\_VAL\_FMSX**: *Note*:

Do not change **DT\_SINGLE\_VAL\_FMSX** file manually. After uploading the file, you can change data in your Table.

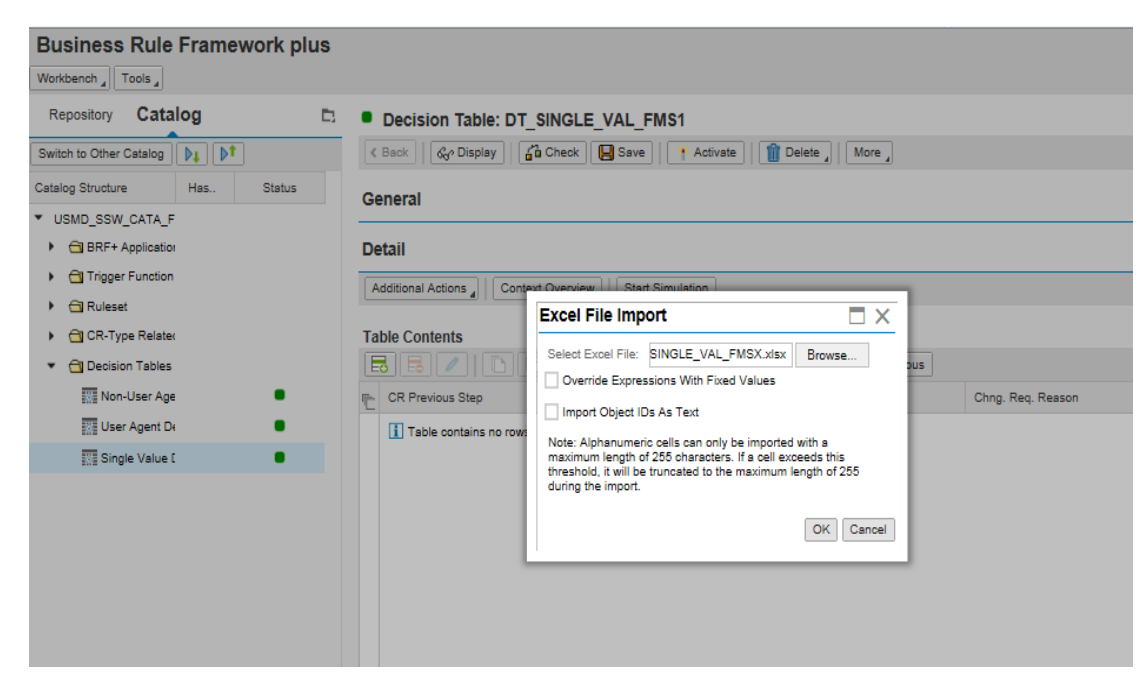

e. Activate the Table

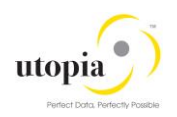

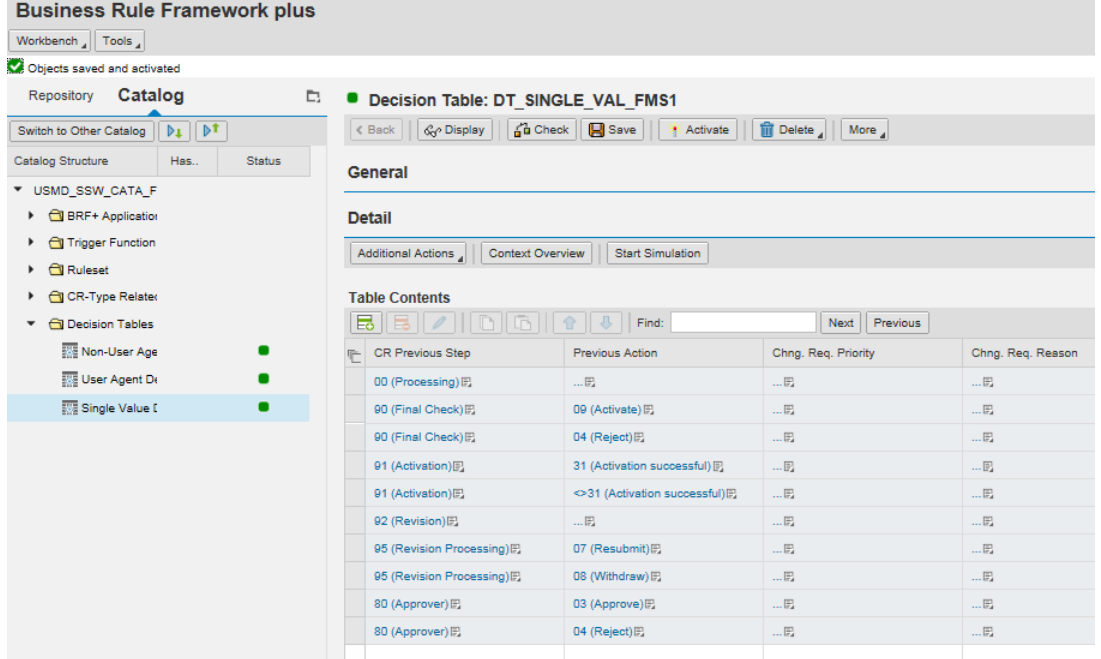

- 3. From the left pane, select the **User Agent Decision Table**, and perform the following steps. a. click **Edit**
	- b. Click **Additional Actions** display list
	- c. Click **Import from Excel**
	- d. Upload **DT\_USER\_AGT\_GRP\_FMSX** file

#### *Note*:

Do not change DT\_USER\_AGT\_GRP\_FMSX file manually. After uploading the file, you can change data in your Table.

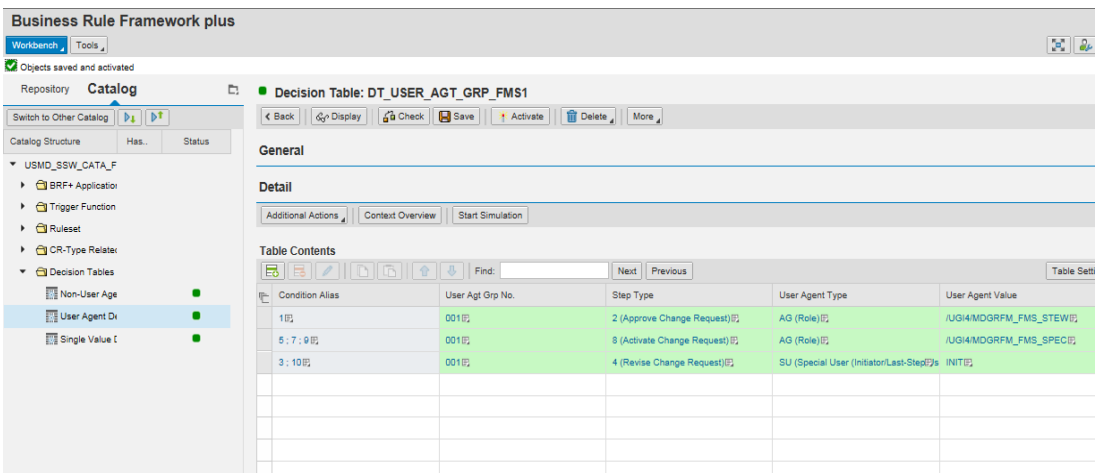

- 4. From the left pane, select the Non-**User Agent Decision Table**, and perform the following steps.
	- a. click **Edit**
	- b. Click **Additional Actions** display list
	- c. Click **Import from Excel**
	- d. Upload **DT\_NON\_USER\_AGT\_GRP\_FMSX** file

*Note*:

Do not change **DT\_NON\_USER\_AGT\_GRP\_FMSX** file manually. After uploading the file, you can change data in your Table.

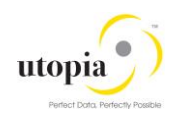

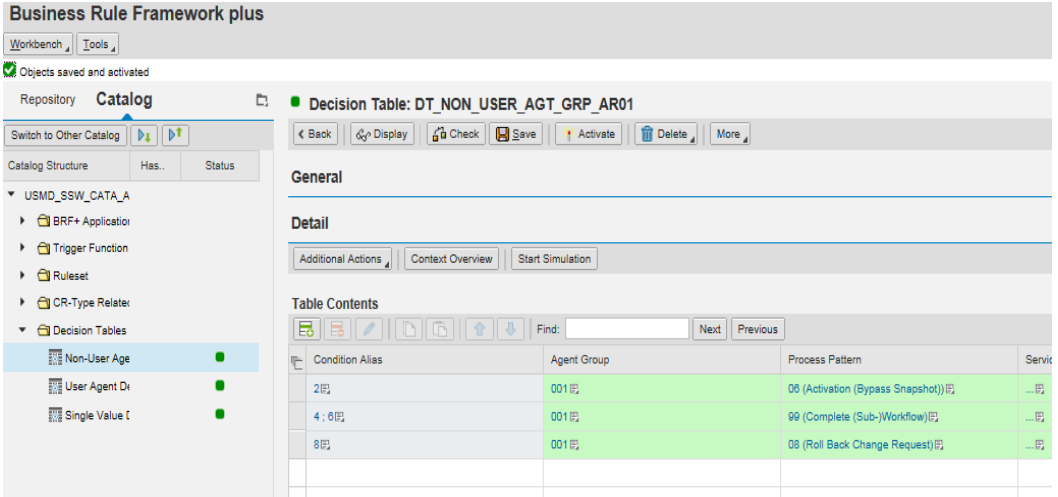

- 5. Repeat **FMS1** steps for all relevant change request types **FMS2** and **FMSA**.
- 6. Maintain your content in the decision tables, reflecting your governance process. You can use the pre-delivered SAP content as a starting point. *Note*:

If you extend the **BRFplus** decision tables, make sure that the status of the final step is set to **05 Final Check Approved** or **06 Final Check Rejected***.*

The following are the minimal settings for the relevant change request types.

- DT\_SINGLE\_VAL\_FMS1
- $\bullet$  DT NON USER AGT GRP FMS1
- $\bullet$  DT USER AGT GRP FMS1

DT\_NON\_USER\_AGT\_GRP\_FMS1 and DT\_SINGLE\_VAL\_FMS1 contain the automated steps and follow-up logic used by the **BRFplus**. The follow-up logic can result in an automated step or in a user task that will be made visible as a workflow.

The users involved in the Master Data Governance process need to be included in table DT\_USER\_AGT\_GRP\_FMS1. It enables the users to receive and execute the workflow tasks. Maintain agents (for example the users or organizations in the Portal Content and Portal Role Assignment sections of this document) for all change request types and their associated workflow steps. Each condition alias that appears in the DT\_SINGLE\_VAL\_FMS1 table needs at least one processor, automatic or user (group). For all the non-automated steps, at least one entry needs to exist in DT\_USER\_AGT\_GRP\_FMS1.

Perform this maintenance for all relevant change request types. Further details on the workflow concepts can be found [here](http://help.sap.com/erp_mdg_addon70/helpdata/en/22/15d77f8acd44f1abfe7aa63c6200e1/content.htm) [External].

The following change request types appear in the standard delivery: FMS1, FMS2 and FMSA.

The following step types are pre-delivered by SAP:

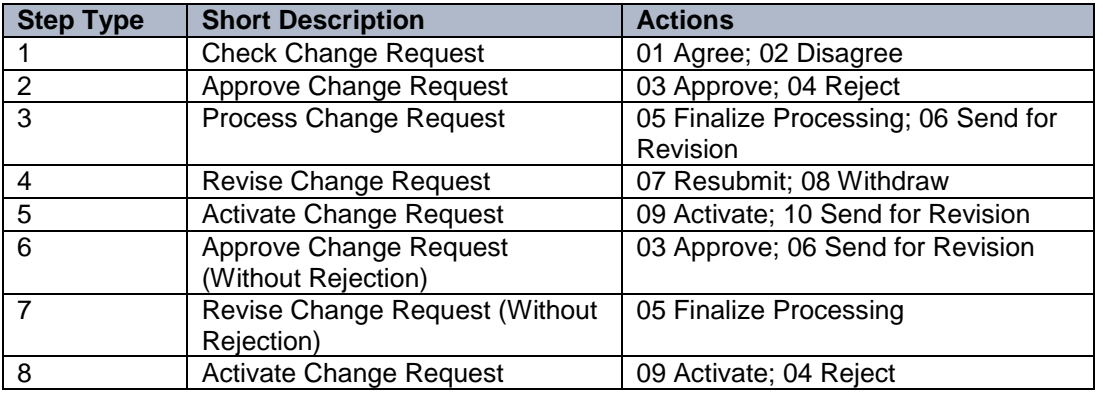

### The following agent types exist:

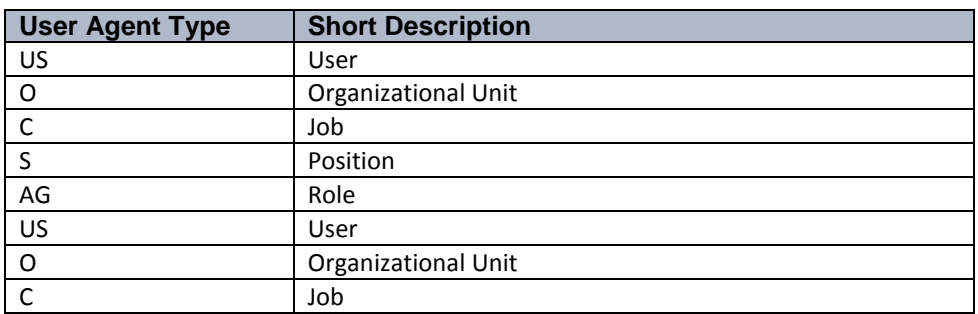

The following is the standard content pre-delivered by SAP MDG-RFM: DT\_SINGLE\_VAL\_FMS1/2/A

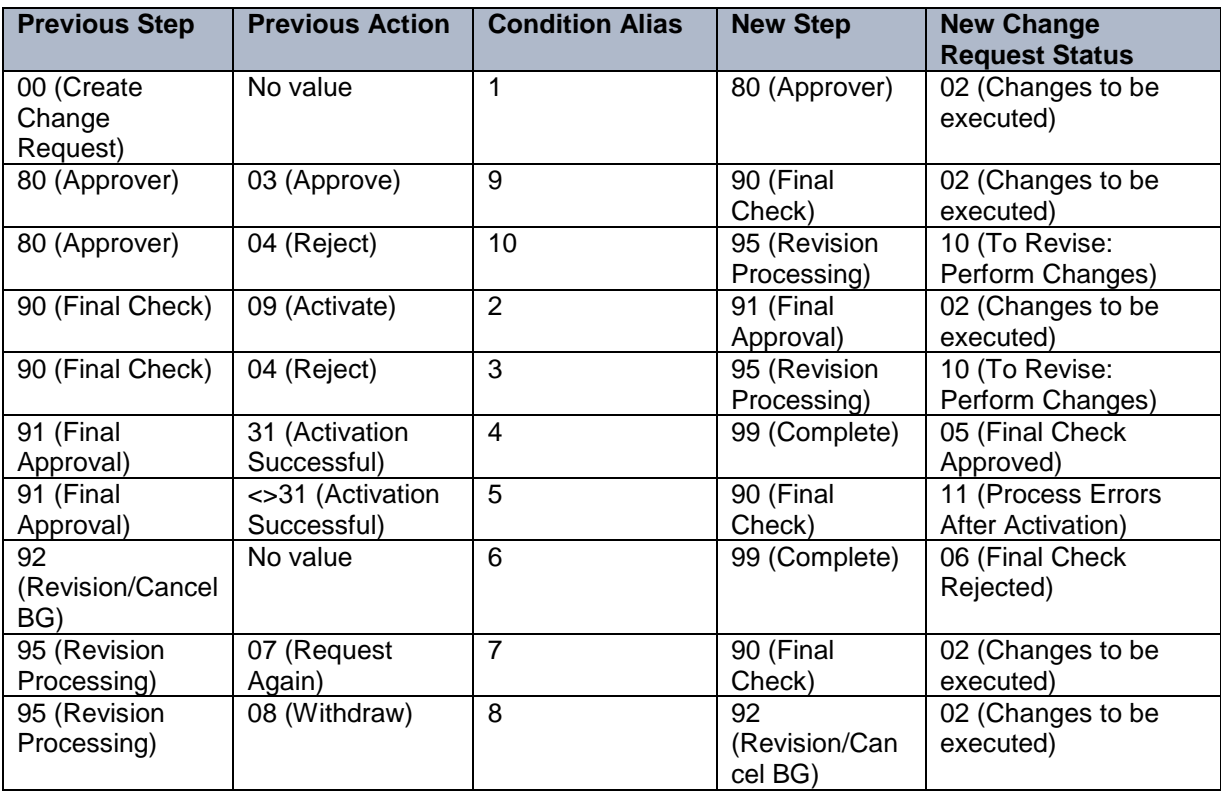

### **DT\_USER\_AGT\_GRP\_FMS1/2/A**

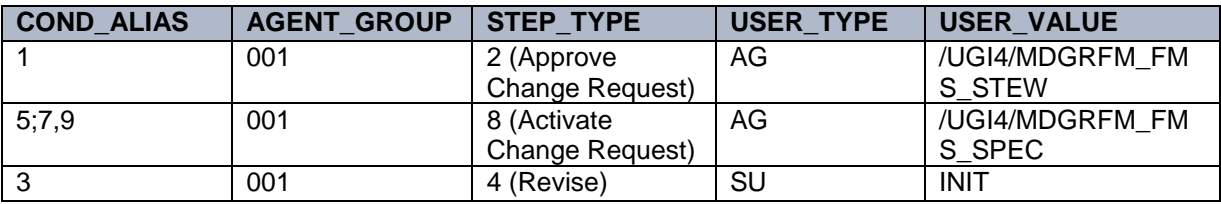

### **DT\_NON\_USER\_AGT\_GRP\_FMS1/2/A**

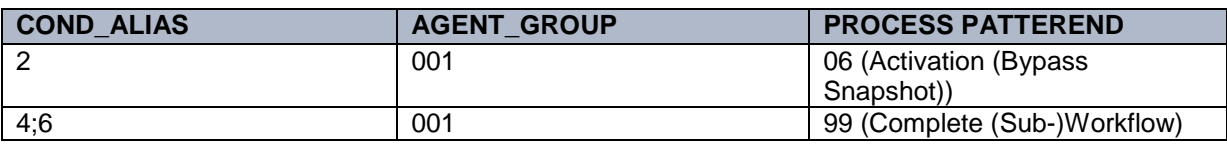

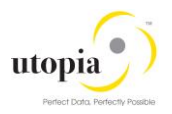

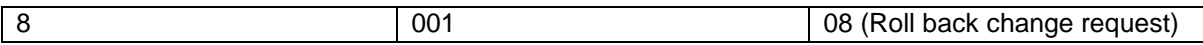

#### *Notes*:

- It is necessary to activate your new entries for each of the three decision tables.
- The quickest way to allow users to participate in any workflow step for testing purposes is assigning the following roles to the participant user ID in **SU01**:
	- o /UGI4/MDGRFM\_FMS\_SPEC (The MDG-RFM Specialist role of PFCG/SU01)
	- o /UGI4/MDGRFM\_FMS\_STEW (The MDG-RFM Steward role of PFCG/SU01)
- If the system cannot find a processor for your change requests, check the background steps of the change requests workflow log to see if a work item with the description **Set Status x** for Change Request y is in process or in error. If this is the case regenerate the authorization profile of SAP\_ALL or include USMD\* authorization objects into the authorization for the user **WF-Batch**.
- Choosing the process pattern **06 Activation** (**Bypass Snapshot**) means that the Article will be activated, even if the Article record was changed in the backend system since the change request was created. Any back-end changes are lost after the activation.

## <span id="page-33-0"></span>3.12. Set Up Data Replication Using ALE

#### *Note*:

Refer **Utopia MDG RFM - How to guide for DRF Customer Configuration** see the activities to set up the Data Replication using ALE.

## <span id="page-33-1"></span>3.13. Set Up Analytics for MDG

MDG comes with a small set of BI queries that support the visual analysis and overall monitoring of the change requests. They are included in Web Dynpro Applications (**List View**) and one dashboard, which is based on Xcelsius. The BI Java Server and a browser with flash plug-in are the prerequisites to access the information. MDG Analytics is based on operational analytics in ECC. The Infoprovider is an ODP (Operation Data Provider), which is in the ECC system and not in BW.

Refer to the document: [MDG\\_Analytics\\_BI\\_Content\\_Activation](https://help.sap.com/erp_mdg_addon61/helpdata/en/41/dd4230d2b245619b9aa91c6c192f04/content.htm) for more details.

#### *Note*:

Ensure that the following services are activated:

- MDG MONITOR CR PROCESTIME Application Configuration for Monitoring CR Processing Time
- MDG CR\_PROCESTIME\_TREE Processing Time
- MDG ANLY CR\_REJ\_REASON Change Request Rejection reason

### <span id="page-33-2"></span>3.14. Choosing Location to run SAP Master Data Governance

You can run SAP Master Data Governance in either of the following environments:

- SAP NetWeaver Portal
- SAP NetWeaver Business Client

### <span id="page-33-3"></span>3.14.1 SAP NetWeaver Portal

The SAP NetWeaver Portal content for MDG™ for material is derived directly from the system PFCG roles. To create SAP NetWeaver Portal roles for your users, you must log on to your portal and upload the content information from your back-end system PFCG roles.

- 1. To upload your portal content to the portal, perform the following:
	- a. Set up your SAP NetWeaver Portal for MDG.

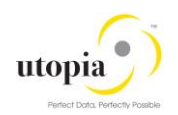

- b. In the **Content Administration** work center choose *Portal Content Management Portal Content* and select a portal content folder to upload the portal content to.
- c. Right-click the folder and choose *New Role Role from Back End* .
- d. Select the system and client (or the connected system alias) that you want to upload the role information from. This should be your MDG system.
- e. From the displayed list, select the MARA roles that you want to upload the content from and begin the upload.
- 2. After the portal contents is uploaded, you must assign and personalize the MDG portal roles given below:
	- a. Log on to the portal.
	- b. Choose **Delegated User Administration**.
	- c. Enter your User ID and choose **Go**.
	- d. Mark the line of your user and choose **Modify**.
	- e. Select the **Assigned Roles** tab.
	- f. Enter MDG as the search criteria.
	- g. Select the portal role you want to add.
	- h. Choose **Add** and save. After assigning the user role, log off from the portal, and log on again to the portal. For more information on uploading role information see SAP Note [1685257](http://service.sap.com/sap/support/notes/1685257) [External].

### <span id="page-34-0"></span>3.14.2SAP NetWeaver Business Client

If you are running SAP Master Data Governance on the SAP NetWeaver Business Client (and not on the SAP NetWeaver Portal), you need to create, define, and configure the roles for the Business Client in the SAP ERP system. There are four roles containing authorization and navigation information and one role (/UGI4/MDGRFM\_FMS\_MENU) containing only navigation information.

To assign and personalize the roles Master Data Governance for RFM proceed as follows:

1. On the SAP Easy Access screen, choose *Tools Administration User Maintenance Role Administration Roles* or alternatively, run transaction **PFCG** (Role Maintenance). Choose role /UGI4/MDGRFM\_FMS\_MENU.

This role ensures that the necessary steps can be started without using the SAP NetWeaver Portal. This can be used for testing or if the portal is inactive.

- 2. Verify the setting of the authorization objects within the roles and restrict them, if required. On the SAP Easy Access screen, choose Tools Administration User Maintenance Users<sup>3</sup>.
- 3. Run transaction **SU01** (User Maintenance) and assign the Master Data Governance for Material: Menu role (/UGI4/MDGRFM\_FMS\_MENU) for application to the MDG user.
- 4. Repeat these steps to assign additional authorization roles to your users.

## <span id="page-34-1"></span>3.15. Choose UI Theme to run SAP Master Data Governance

In SAP MDG, you can choose different User Interface (UI) Themes to display the UI.

The default UI theme is the below displayed SAP\_CORBU theme.

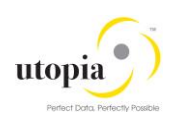

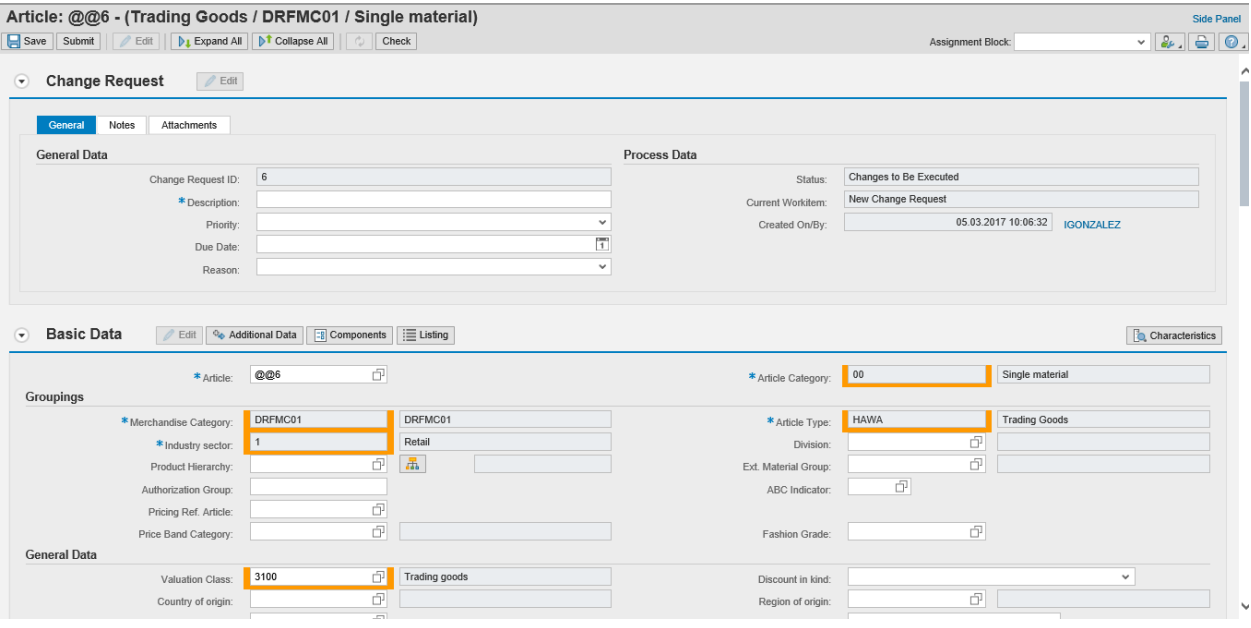

#### The SAP\_BLUECRYSTAL also exists, and it has a FIORI 1.0 like:

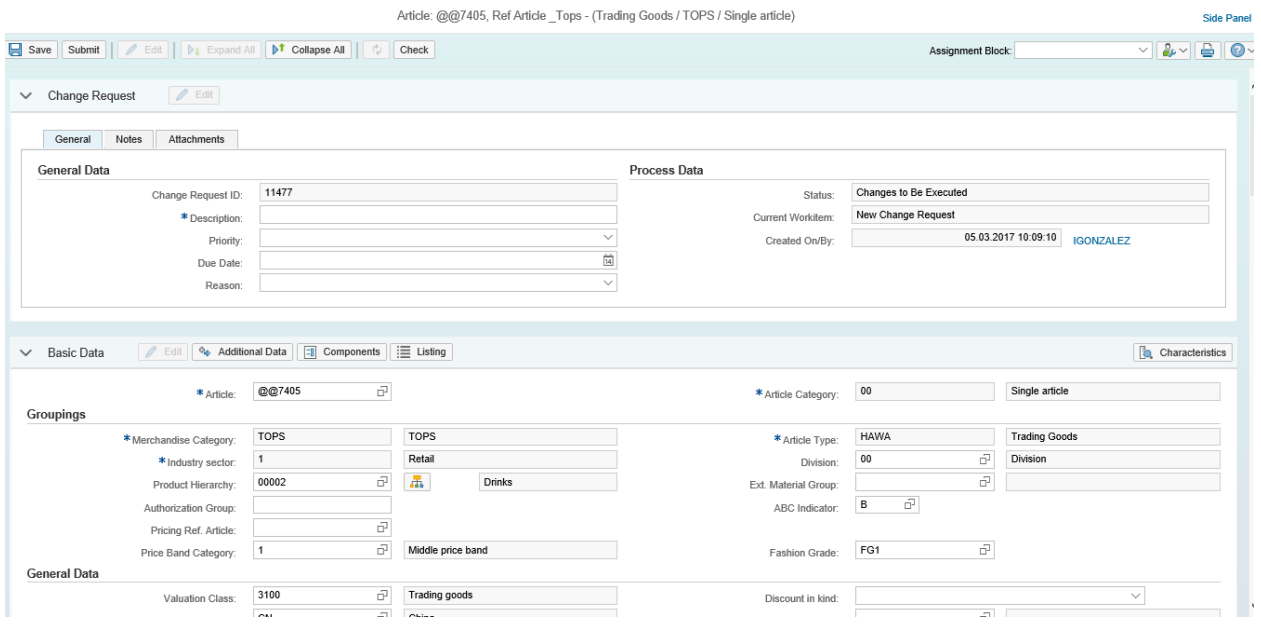

#### *Note*:

If you are running MDG for RFM 900 in S/4 HANA, SAP\_BELIZE theme is available with a FIORI 2.0 as displayed below.

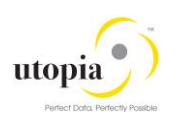

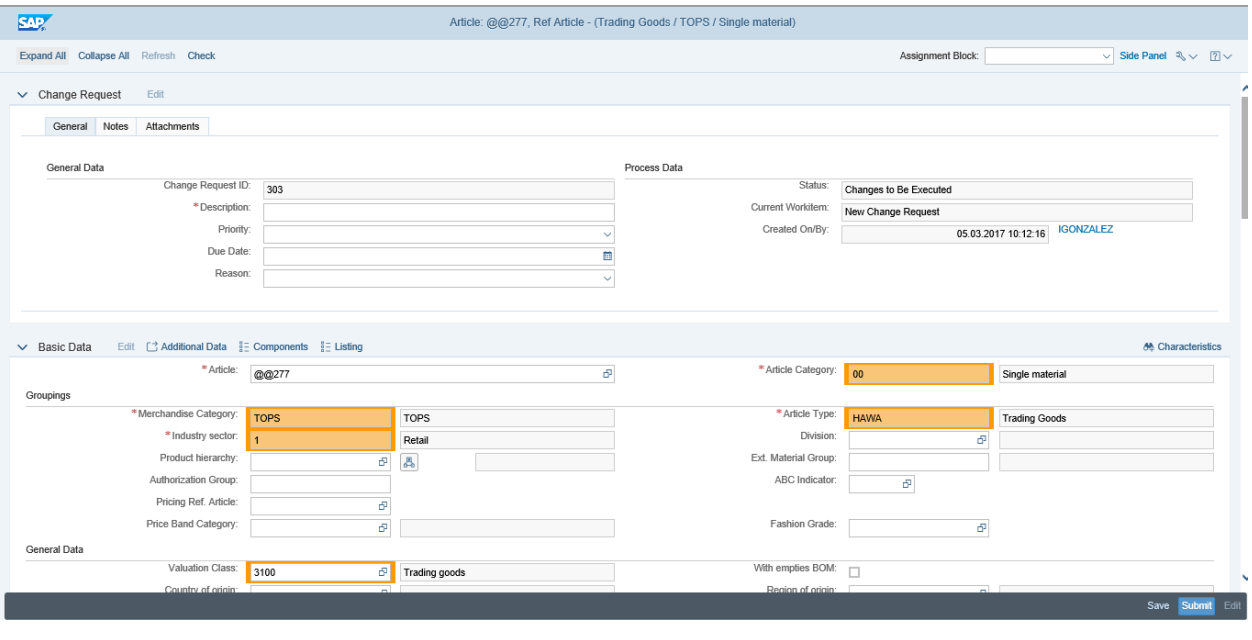

To choose the required Theme to run, perform the following:

1. Go to Transaction **SE11** and access table NWBC\_CFG and click **Display**.

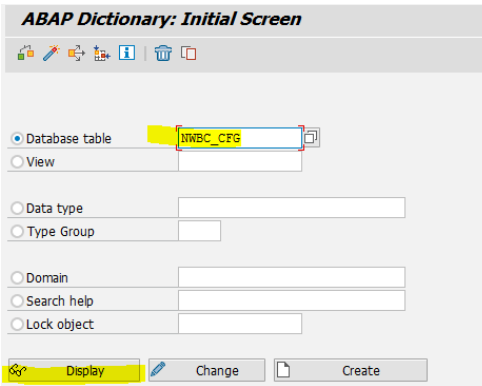

2. Click *Utilities->Table Contents->Create Entries*.

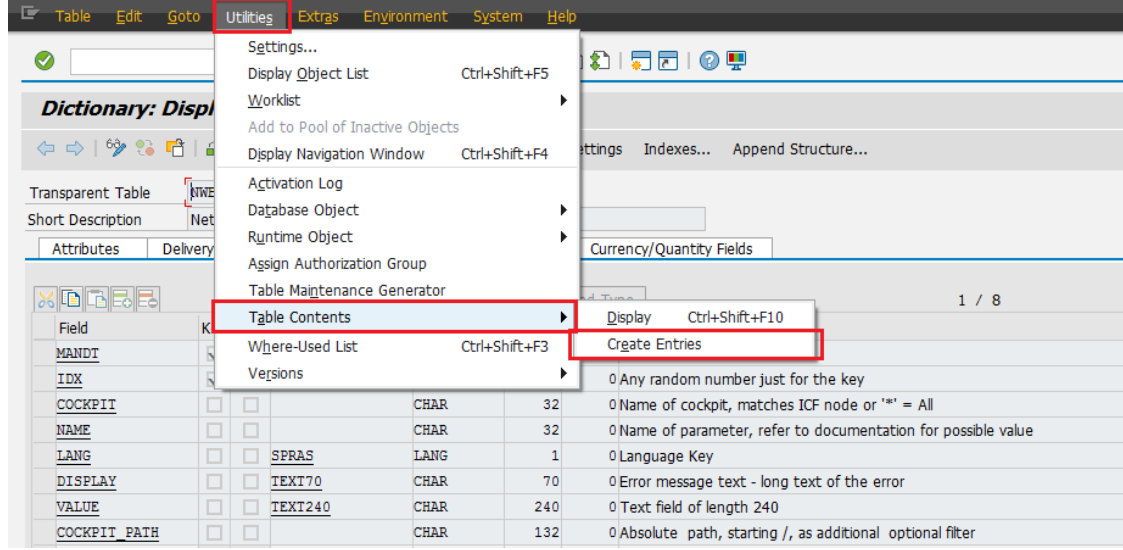

3. Provide the following Theme details, and click **Save**.

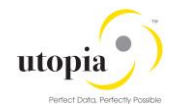

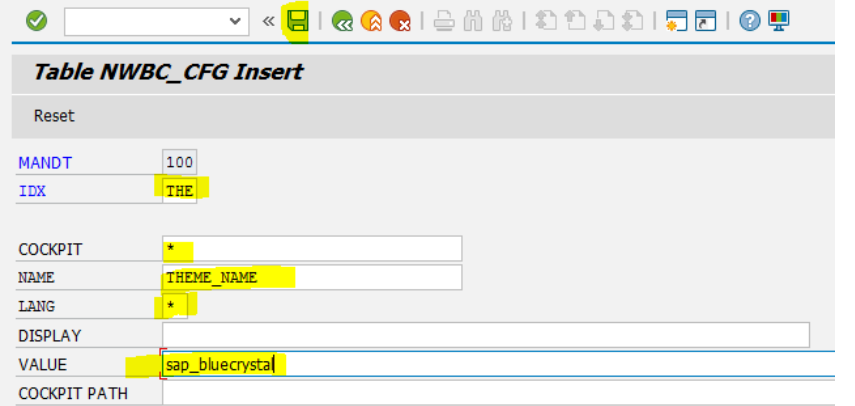

#### **Theme Details**

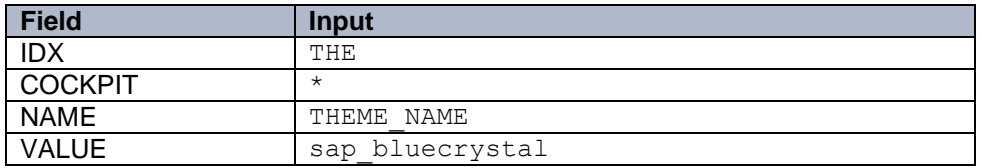

4. If you want to change the Theme in future, access the table and edit the row changing the field VALUE.

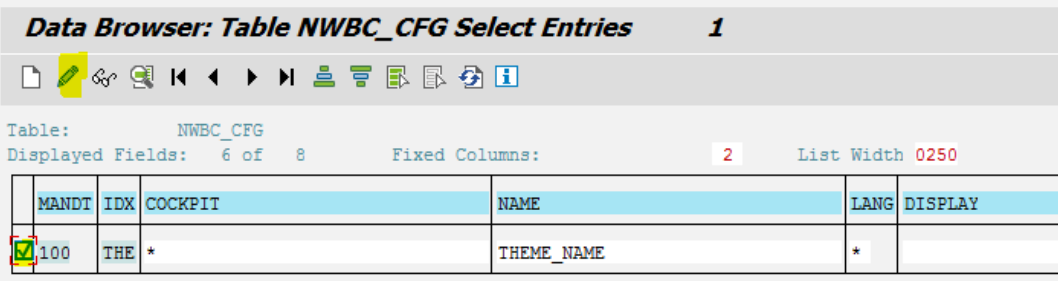

#### Change the details, and click **Save**.

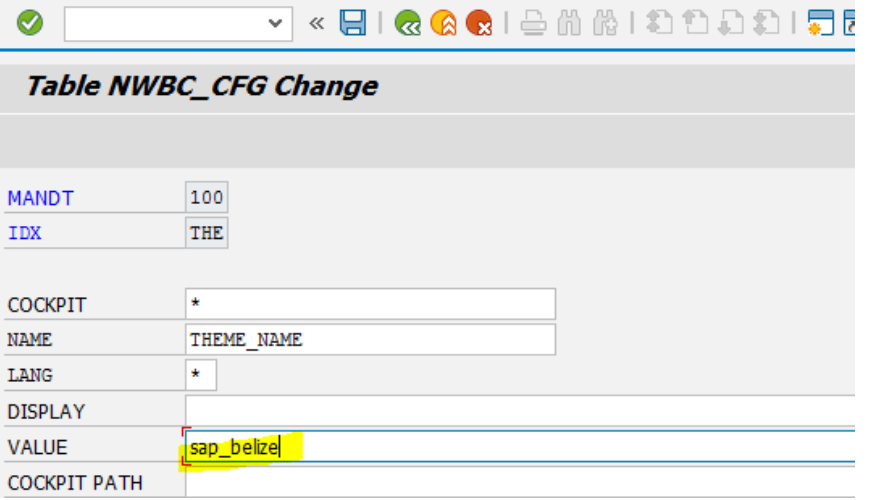

## <span id="page-37-0"></span>3.16. Executing final steps

SAP recommends to regenerate the data model again after completing the setup steps to ensure clear code generation.